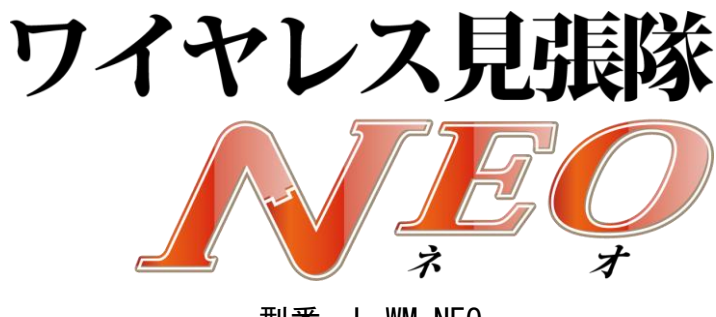

型番:L-WM-NEO

# 取扱説明書 詳細版

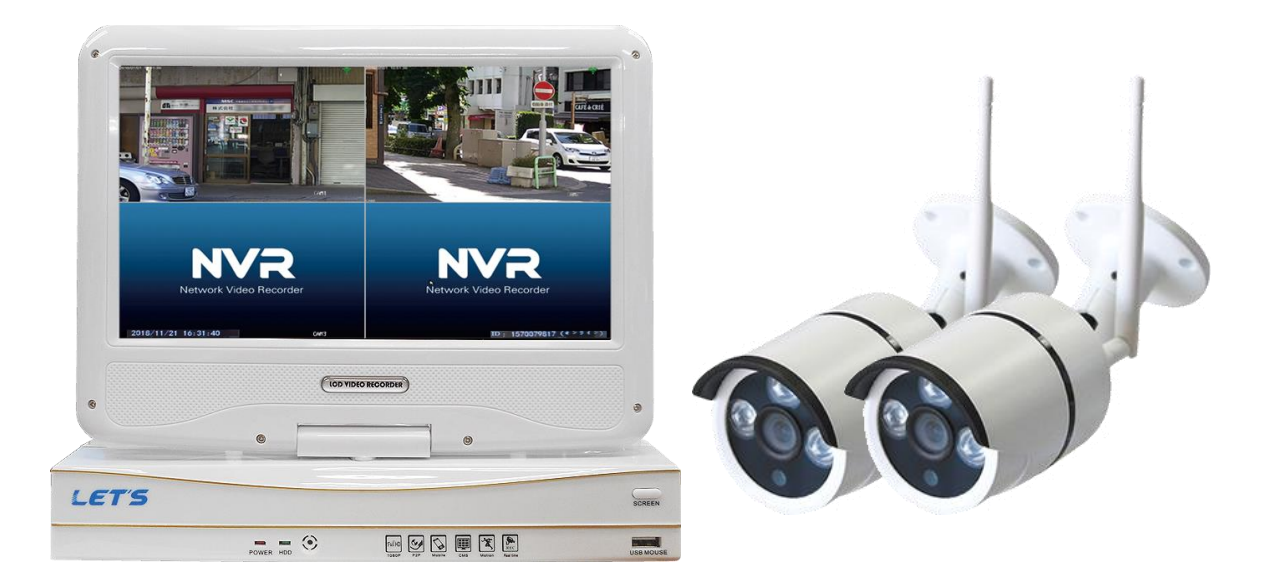

【お願い】 最近お客様より、類似品に関するお問い合わせをいただく事が増えております。 お問い合わせする前に、弊社の製品であることのご確認をお願いします。 弊社の製品「ワイヤレス見張隊 NEO」は、白色の筐体で、かつ弊社の LET'S ロゴマークがあります。 もし弊社の製品と異なる場合は、ご購入先に問い合わせてください。

目次

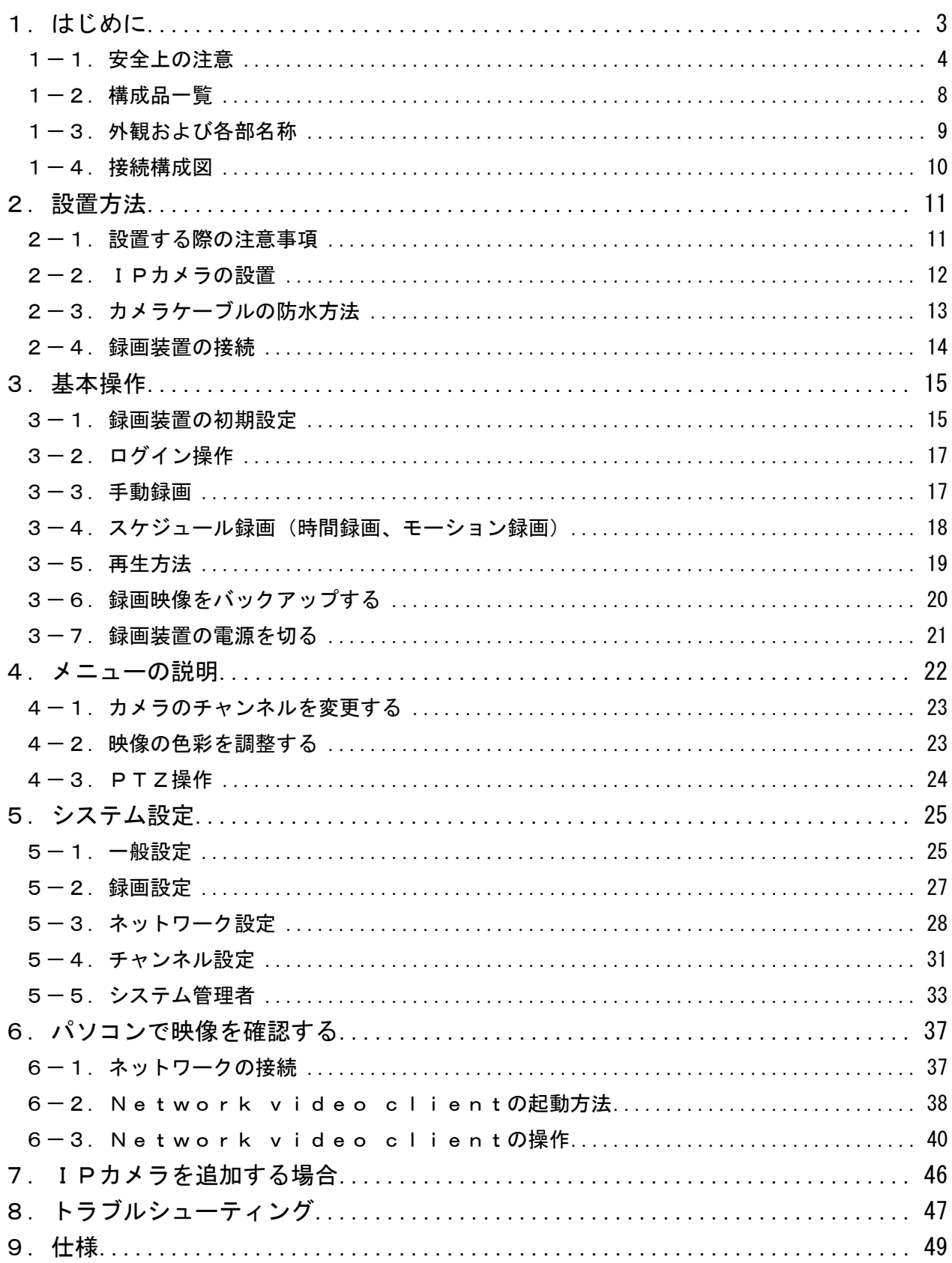

## 1.はじめに

このたびは、ワイヤレス見張隊 NEO をお買い求めいただきまして、誠にありがとうございます。 この取扱説明書(以下、本書)は、ワイヤレス見張隊 NEO (以下、本装置)の設置方法、操作方法、およ び構成などを説明いたします。

#### 本装置の特徴

- ・最大4台のワイヤレスカメラ(標準はカメラ2台)が設置できます
- ・カメラは無線接続のため、電源を接続のみで配線・設置が簡単です
- ・カメラは、フルハイビジョン画質で撮影します
- ・カメラは、水の浸入に対する保護等級 IP66 相当であり、屋外設置が可能です
- ・モニター付の録画装置であり、カメラ映像を録画・再生することができます
- ・録画装置は、スケジュール録画、モーション録画ができます
- ・H.265 形式(高圧縮)で保存されるため、カメラ2台で約 20 日間分録画できます
- ・USB の記録媒体に、録画データのバックアップができます
- ・ネットワーク接続をすることにより、パソコンから映像が確認できます

| 呼 称         | 意 味                             |
|-------------|---------------------------------|
| カメラ         | 本装置に付属のワイヤレスネットワークカメラ全般を指します。   |
| 録画装置        | ネットワークカメラ専用のモニター付レコーダーを指します。    |
| <b>HDD</b>  | 本装置内に装着されている内蔵ハードディスクドライブを指します。 |
| ライブ映像       | カメラから入力され、モニターに映し出されている映像を指します。 |
|             | (録画された映像ではありません。)               |
| 録画          | 映像を HDD に記録することを指します。           |
| 録画映像        | HDD に録画されている映像を指します。            |
| ビデオロス       | 映像信号が途切れたことを意味します。              |
| モーション(動体)検知 | 映像に変化があった時(例:人が歩いている)に、それをトリガーと |
|             | して、録画やアラームを鳴らすことができる機能を指します。    |

本書では、呼称を以下の通り定義いたします。

- ・本装置のご使用にあたって必要とされる一般的なパソコンの操作につきましては、本書では記載しており ません。あらかじめご留意ください。
- ・本書の図や画面は、説明を目的とするため、実際の表示と多少異なる場合があります。ご了承ください。

#### 1-1. 安全上の注意

本装置を操作する前に本書をよくお読みください。本装置は精密機器であり慎重な取り扱いが必要です。 カメラを設置する際、設置する地域の条例やガイドラインに従って設置してください。 設置箇所により、許可・届出等が必要な場合があります。

#### ●安全に正しくお使いいただくために

本書および本装置の表示では、製品を安全にお使いいただき、ご使用になる方や他の方々への危害や 財産への損害を未然に防止するために、いろいろな絵表示をしています。その表示と意味は次の用になっ ています。内容をよく理解してから本文をお読みください。

#### ■表示の説明

誤った取り扱いをしたときに生じる危害、障害の程度を区分し説明します。

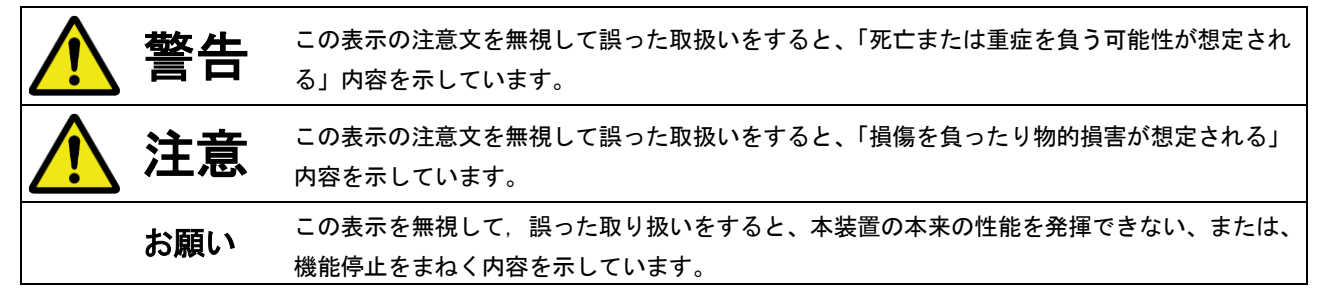

#### ■図記号の説明

お守りいただく内容の種類を絵記号で区分し説明しています。

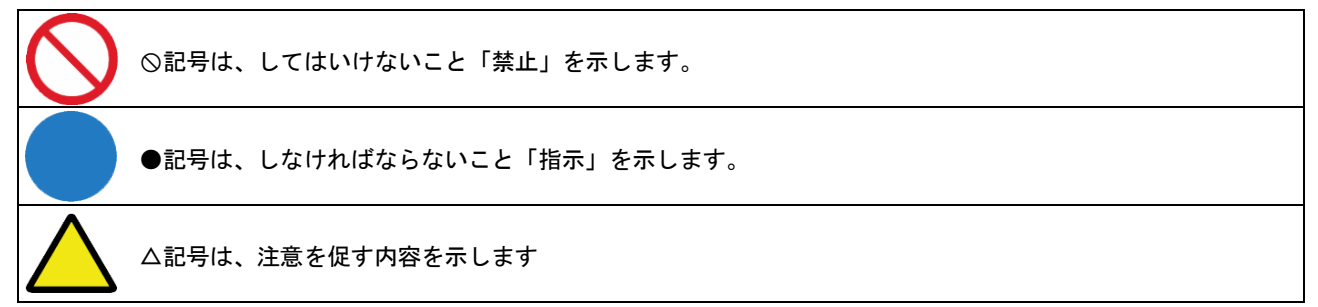

■設置場所について

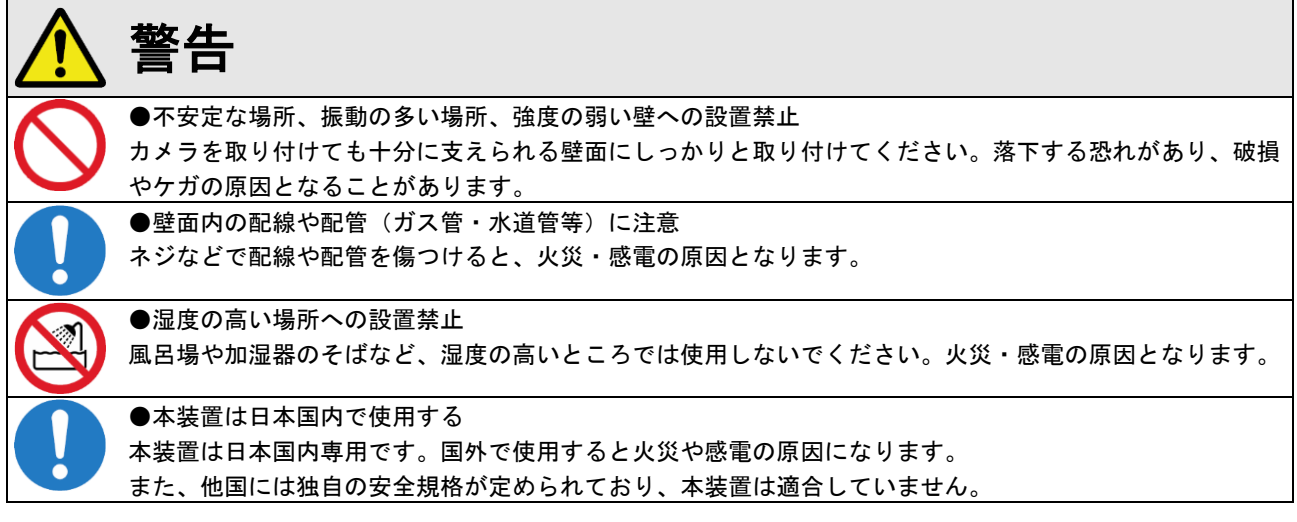

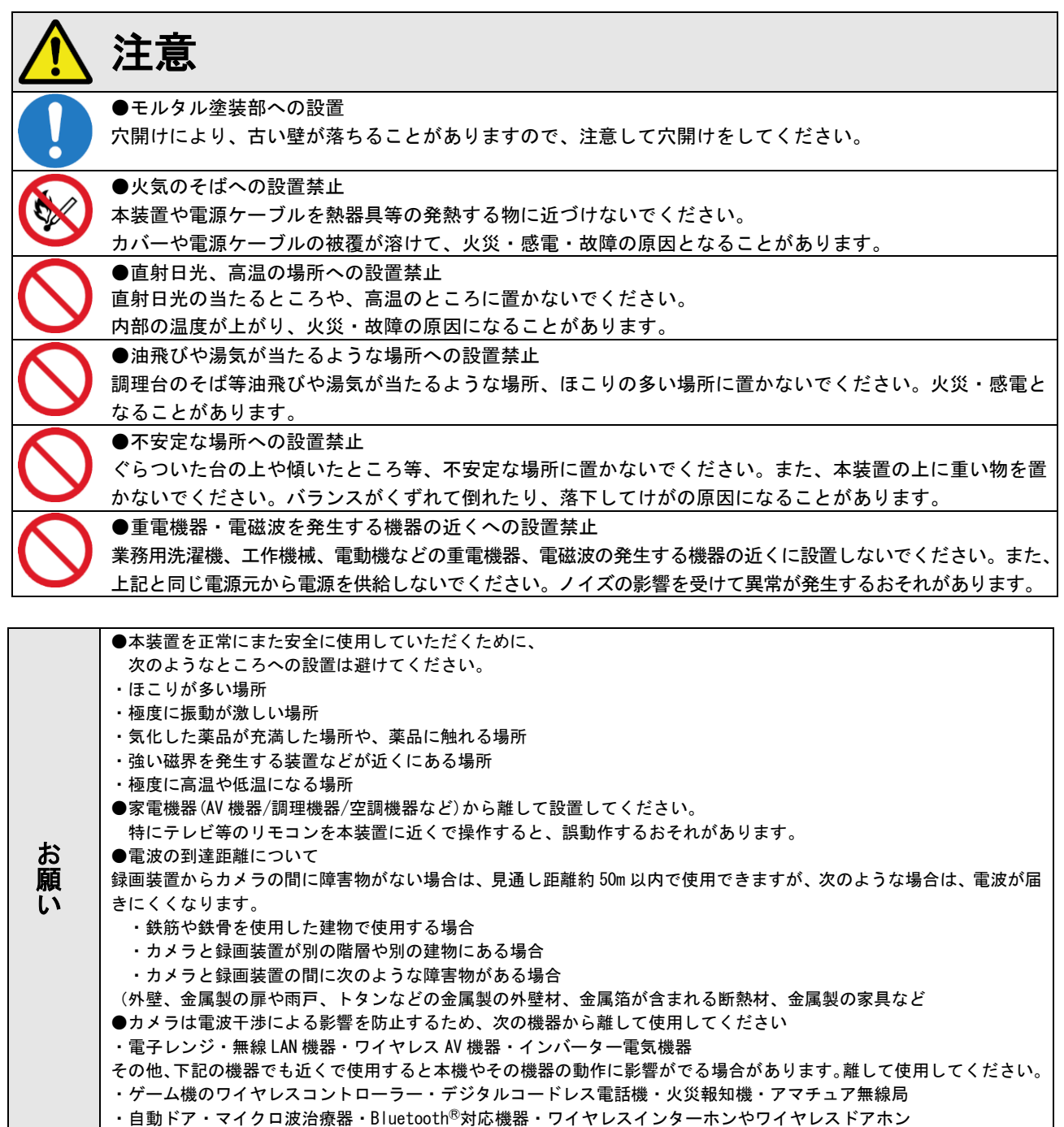

■使用について

(1)こんなときは

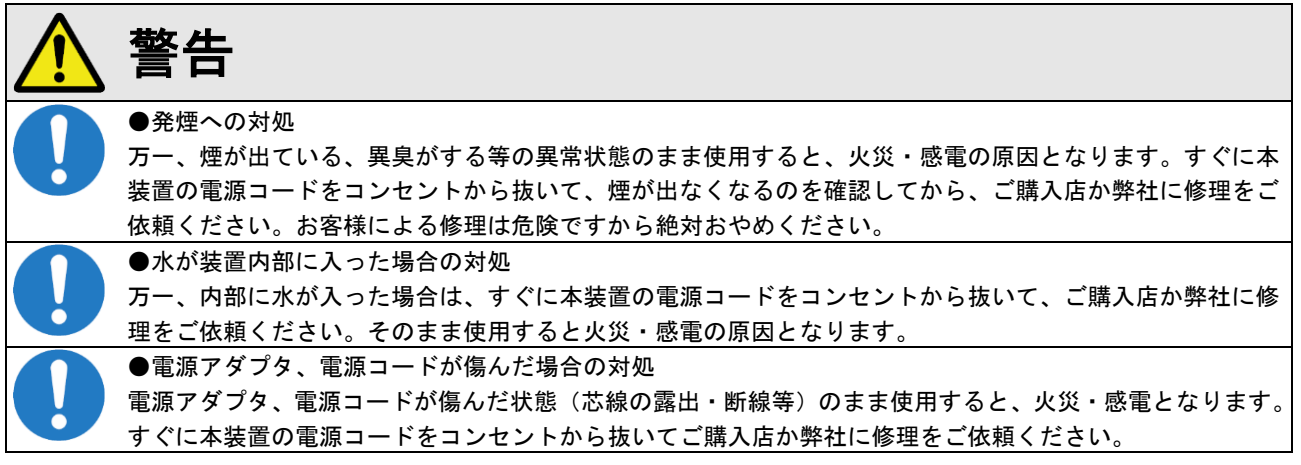

### (2)電源について

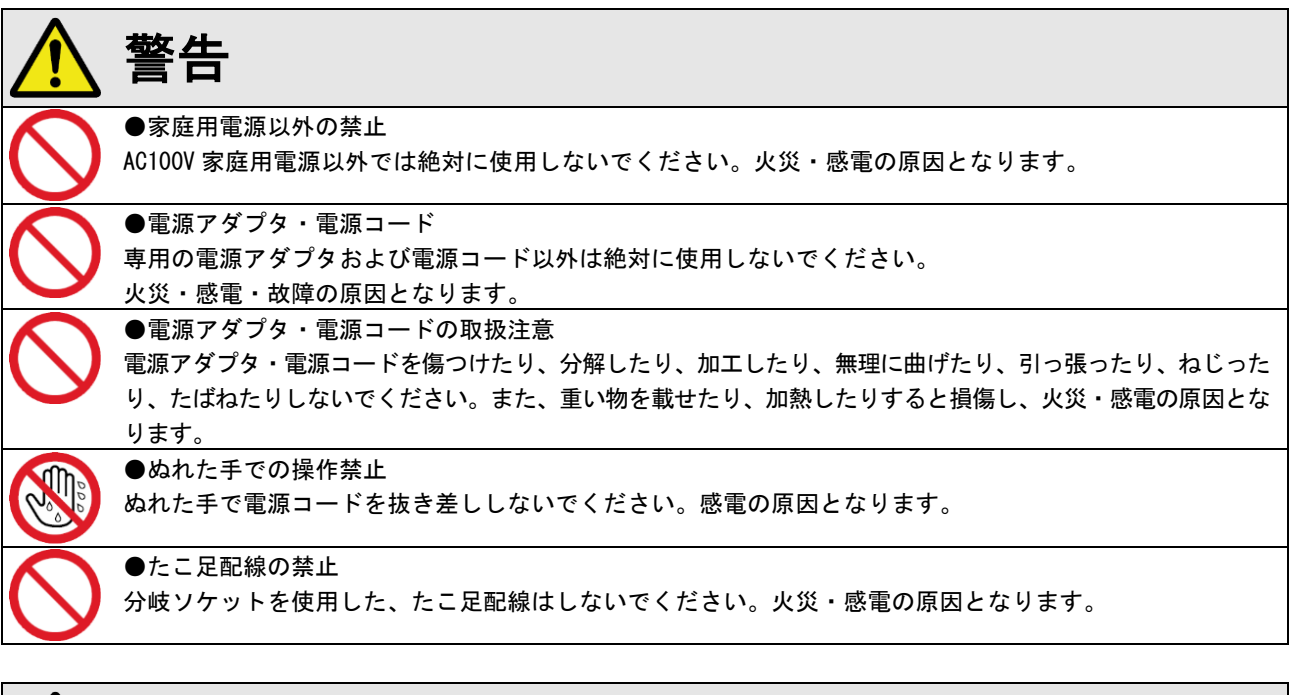

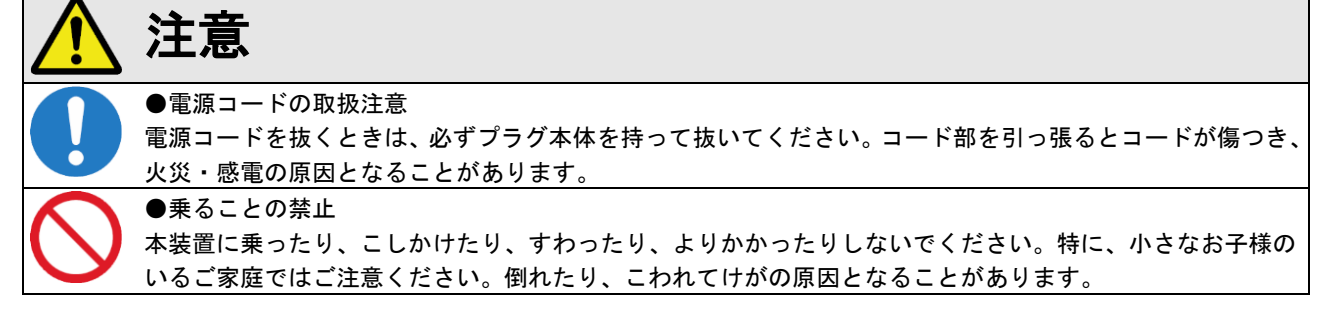

(3)禁止事項について

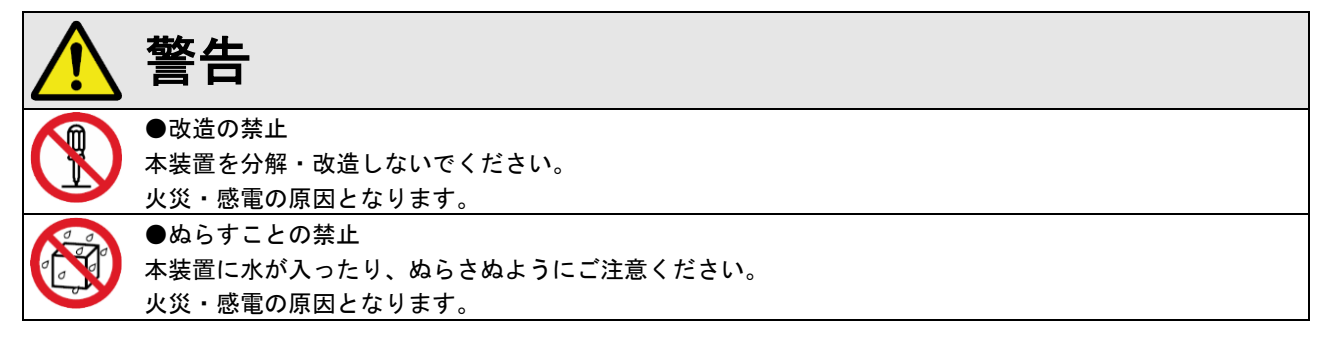

(4)その他のご注意

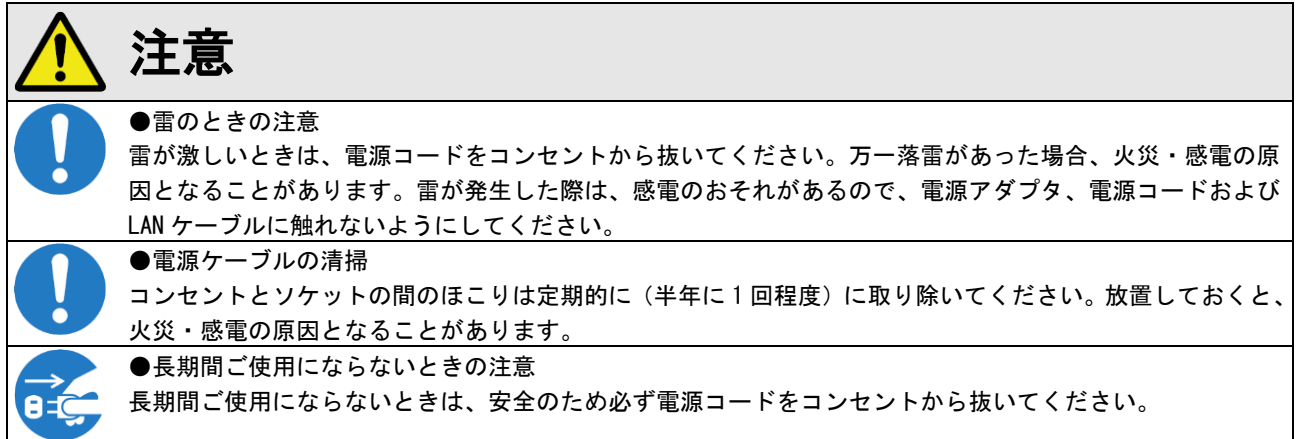

#### ●著作権について

音楽、映像、コンピュータ・プログラム、データベースなどは著作権法により、その著作権者及び著作権者の権利が保護さ れています。このした著作物を複製することは、個人的に又は家庭内で使用する目的のみで行うことができます。上記の目 的を超えて、権利者の了解なくこれを複製(データ形式の変換を含む)、改変、複製物の譲渡、ネットワーク上での配信など を行うと、「著作権侵害」、「著作者人格権侵害」として損害賠償の請求や刑事処罰を受けることがあります。本装置を使用し て複製などをされる場合には、著作権法を遵守の上、適切なご使用をこころがけていただきますようお願いいたします。

#### ●プライバシー・肖像権について

カメラの設置や利用につきましては、お客様の責任で被写体のプライバシー、肖像権などを考慮のうえ、行ってください。 ※「プライバシーは、私生活をみだりに公開されないという法的保障ないし権利、もしくは自己に関する情報をコントロー ルする権利。また、肖像権は、みだりに他人から自らの容ぼう・姿態を撮影されたり、公開されない権利」と一般的に 言われています。

#### ●セキュリティーについて

本装置をネットワークに接続する場合、必ずパスワードを設定してください。また、設定したパスワードは忘れないように メモをしてください。パスワードを設定しないと、映像が外部に流出するおそれがあります。

#### ●内蔵ハードディスクを交換した場合

お客様が内蔵ハードディスクの交換を行った時点から、納品日からの1年間の無償保証対象外となりますので予めご了承 ください。

#### ●免責事項について

- ・本製品は、犯罪抑止等を意図して製作された商品ですが、犯罪の防止・安全を完全に保証するものではございません。 万一被害など発生致しましても、当社は責任を負いかねますのでご了承ください。
- ・地震・雷・風水害などの天災および当社責任以外の火災、第三者による行為、その他事故、お客様の故意または過失・ 誤用・その他異常な条件下での使用により生じた損害に関して、当社は一切責任を負いません。
- ・「取扱説明書」(本書)の記載内容を守らないことにより生じた損害に関しては、一切責任を負いません。
- ・本書に記載されている付属品以外の機器の接続やソフトウェアの使用により、誤動作などから生じた損害に関して、当 社は一切責任を負いません。
- ・事故や本装置の故障・修理・その他取り扱いによって、本装置に登録された設定データなどが変化または消失すること がありますが、これらのデータの修復により生じた損害に関して、当社は一切責任を負いません。

#### ●商標について

- ・Ethernet およびイーサネットは、富士ゼロックス株式会社の登録商標です。
- ・Microsoft、Windows、Windows Media Player、Microsoft Edge、Internet Explorer またはその他のマイクロソフト製 品の名称および製品名は、米国 Microsoft Corporation の米国およびその他の国における商標または登録商標です。
- ・Wi-Fi は、Wi-Fi Alliance の登録商標です。
- ・本書に記載されているその他の製品名、会社名は、各社の登録商標、または商標です。

#### ●ご注意

- ・本書の内容の一部または全部を無断転載することは禁止されています。
- ・本書の内容に関しては、将来予告なく変更することがあります。

## 1-2.構成品一覧

ご使用いただく前に、次の構成品が全部そろっているか確認してください。 万一、足りない場合は、お手数ですがお買い上げの販売店または弊社までご連絡ください。

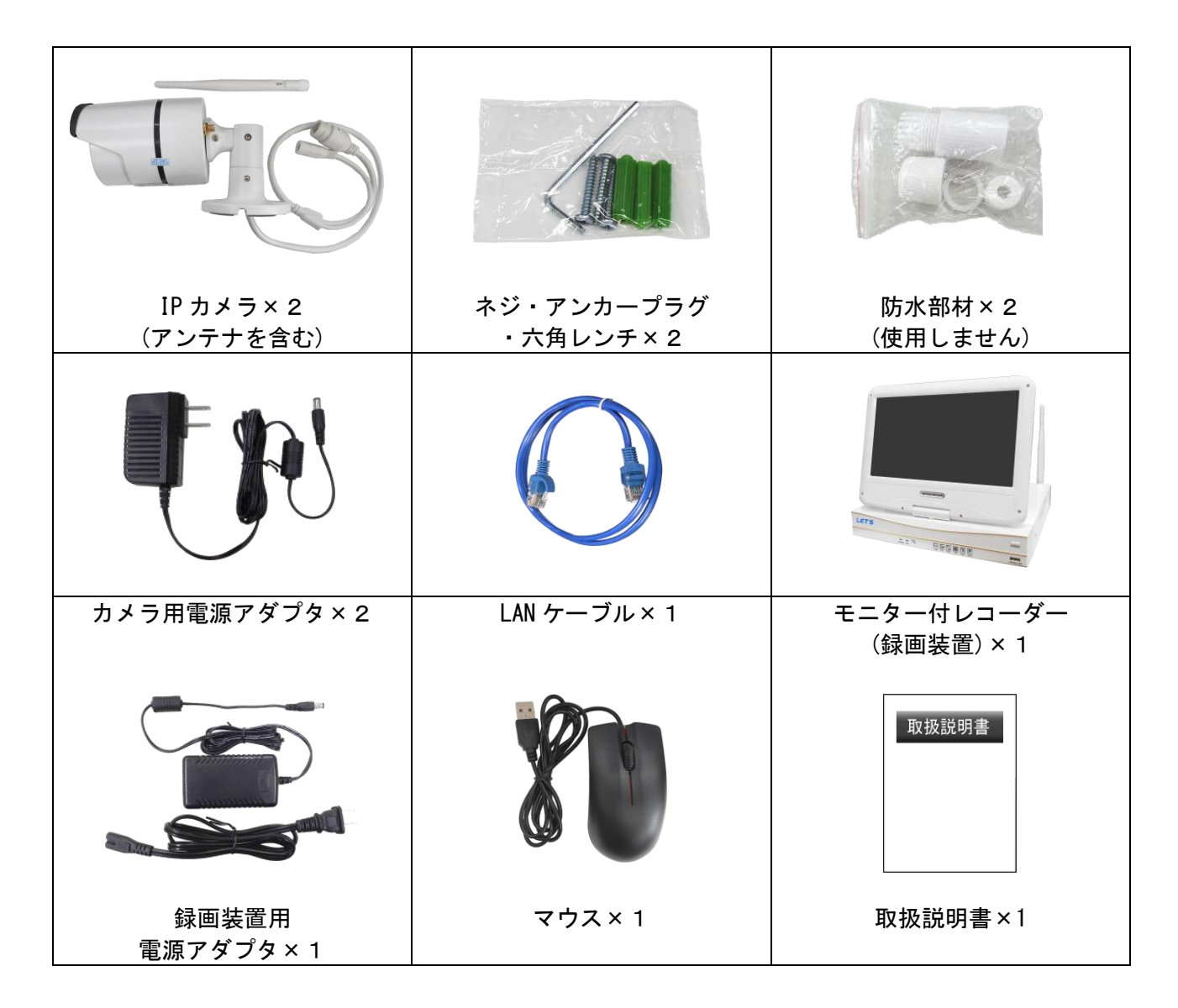

◆ネットワークに接続する場合、さらに以下の構成品も準備してください。

- ・スイッチングハブ
- ・パソコン
- ・パソコンへの接続する LAN ケーブル
- ・インターネット接続環境など

## 1-3-1.カメラ

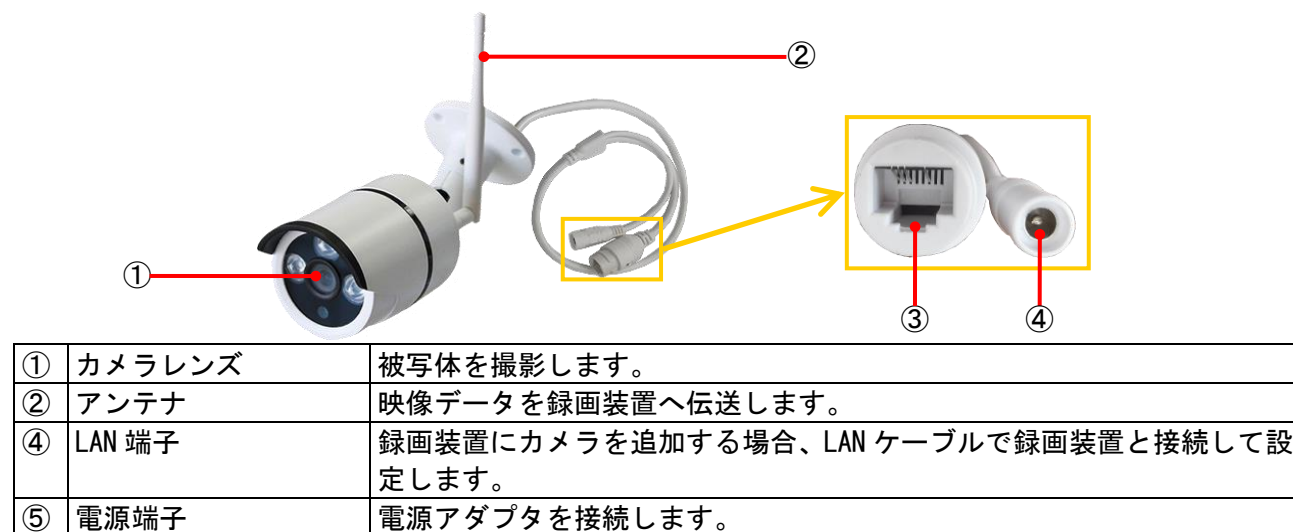

1-3-2. 録画装置【表側】

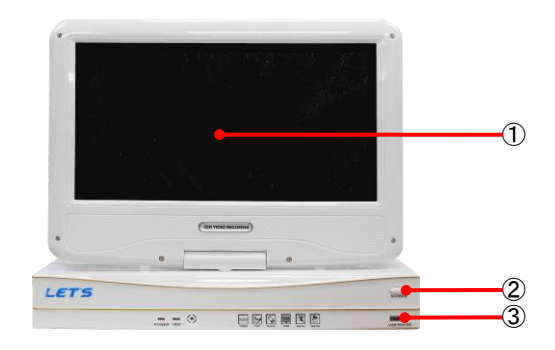

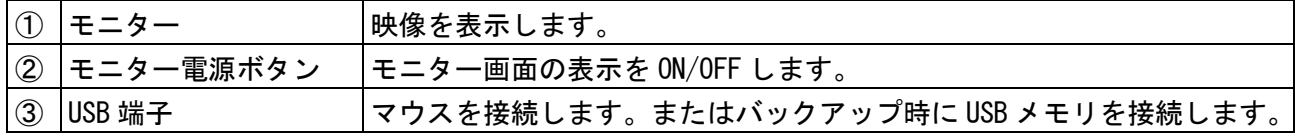

### 1-3-3. 録画装置【裏側】

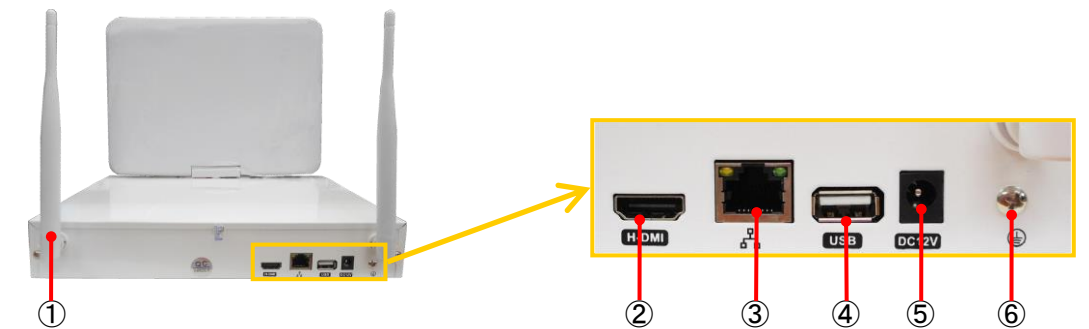

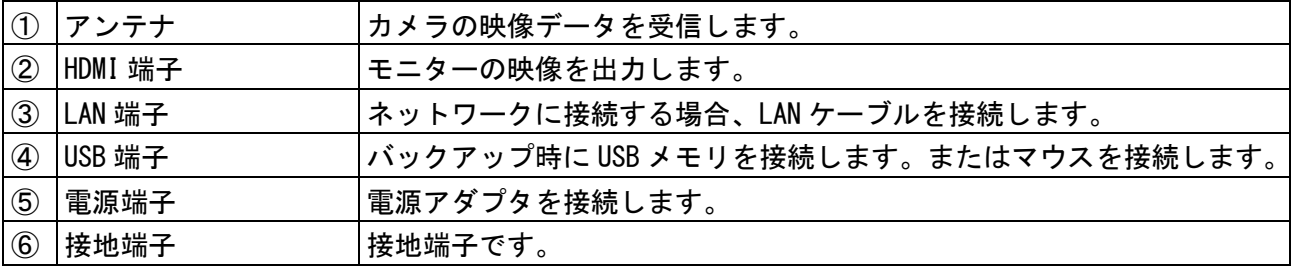

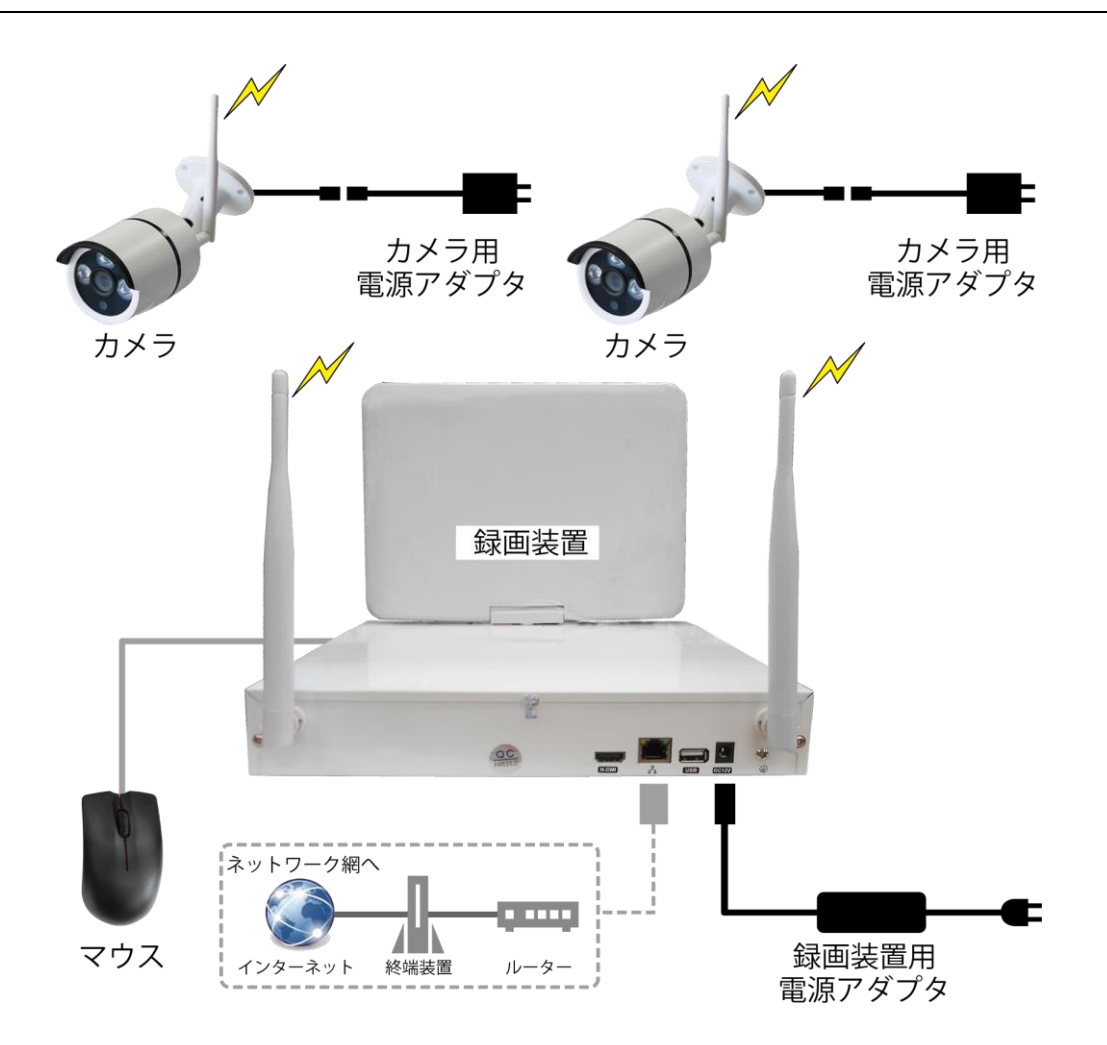

● 録画装置モニター部の角度調節について

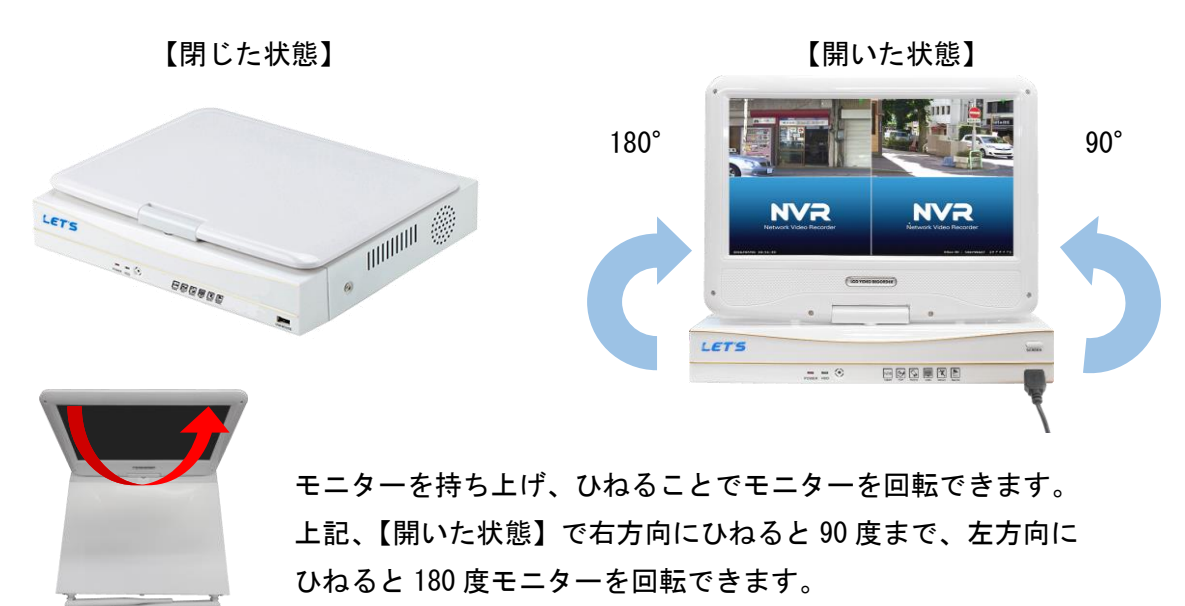

## 2.設置方法

録画装置とカメラを設置する方法を説明します。

カメラは水の浸入に対する保護等級IP66相当(あらゆる方向からの強い噴流水による有害な影響がない)の仕 様を有しており、風雨にさらされても問題はありません。

長く大切にご使用いただくために、雨や日差しを避けた設置環境(軒下など)をお勧めします。

#### 2-1. 設置する際の注意事項

下記の注意事項をよくお読みください。

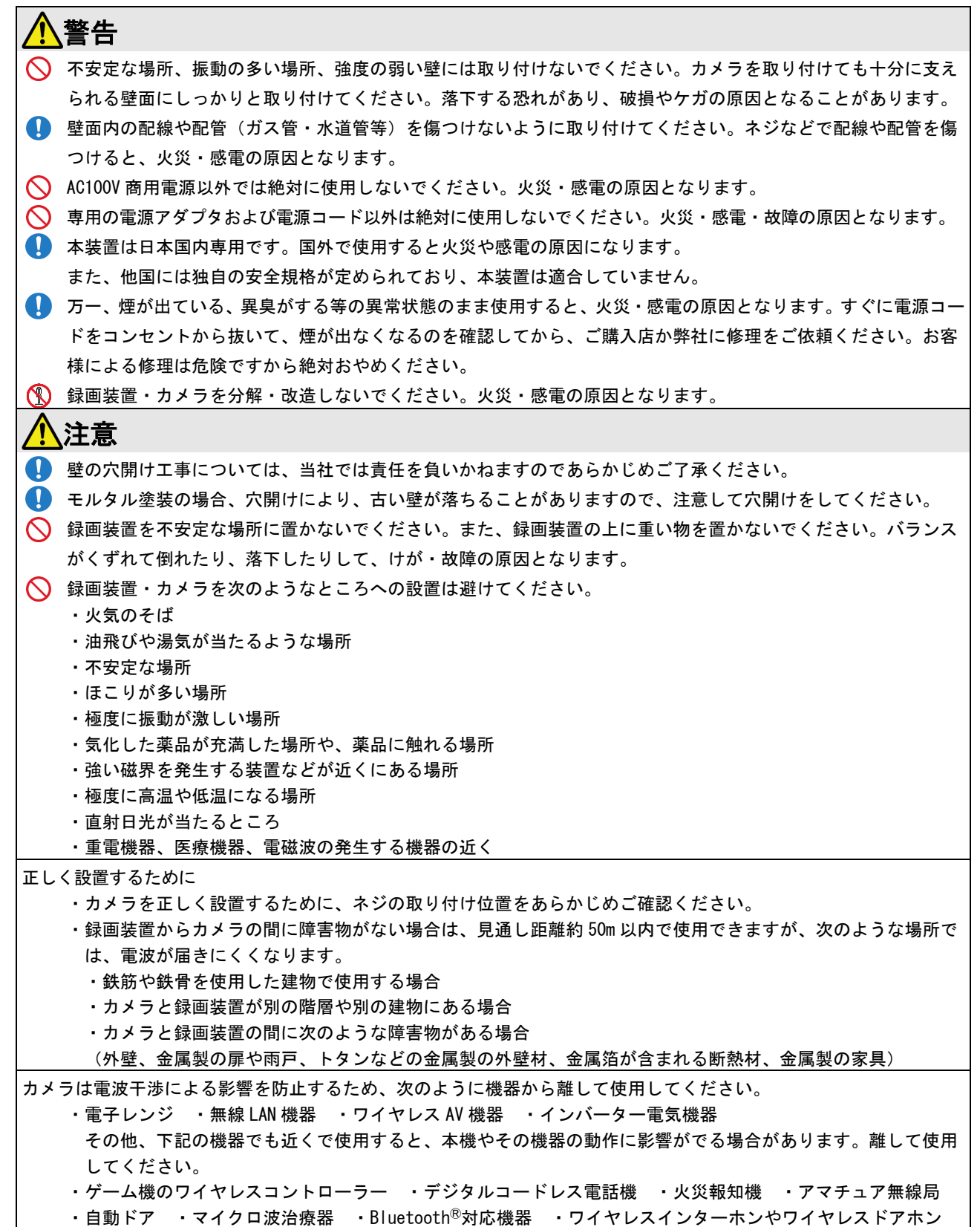

## 2-2. IPカメラの設置

IP カメラを壁に取り付ける場合を例に説明します。録画装置の映像を確認しながら設置してください。

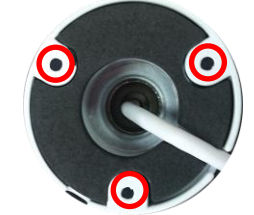

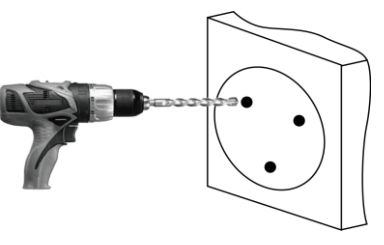

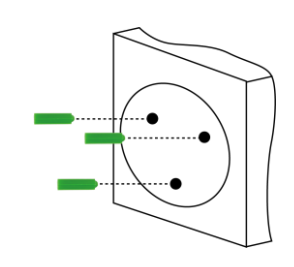

- 1. カメラのネジ穴位置を確認してから、壁に取り付 ける場所を決めます。
- 2. 壁に穴を開けます。 φ6~6.5mm のドリルビットを使用し、深さ 30mm のガイド穴を開けます。
- 3. ガイド穴に、アンカープラグを押し込んで入れま す。
- 4. 左記の箇所を、付属の六角レンチで緩めることに より、カメラの向きを変えることができます。
- 5. ケーブルをガイドの溝からケーブルを出します。

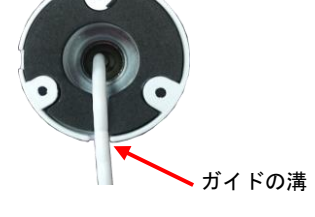

- 6. 左記の箇所を、六角レンチで緩めることにより、 カメラの取り付け向きを調整できます。
- 7. ベースのガイド穴を通し、ドライバーでネジを締 めて壁に密着させます。

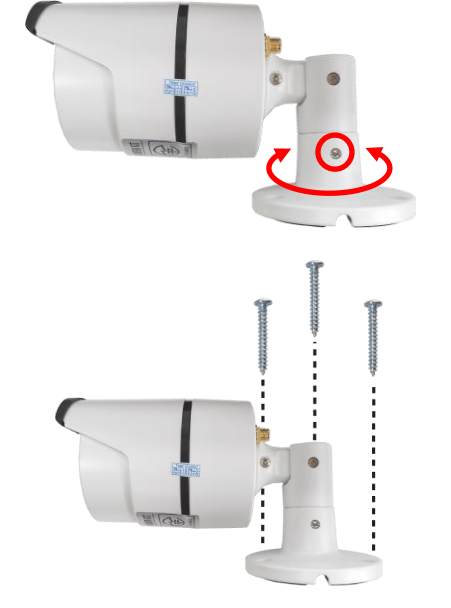

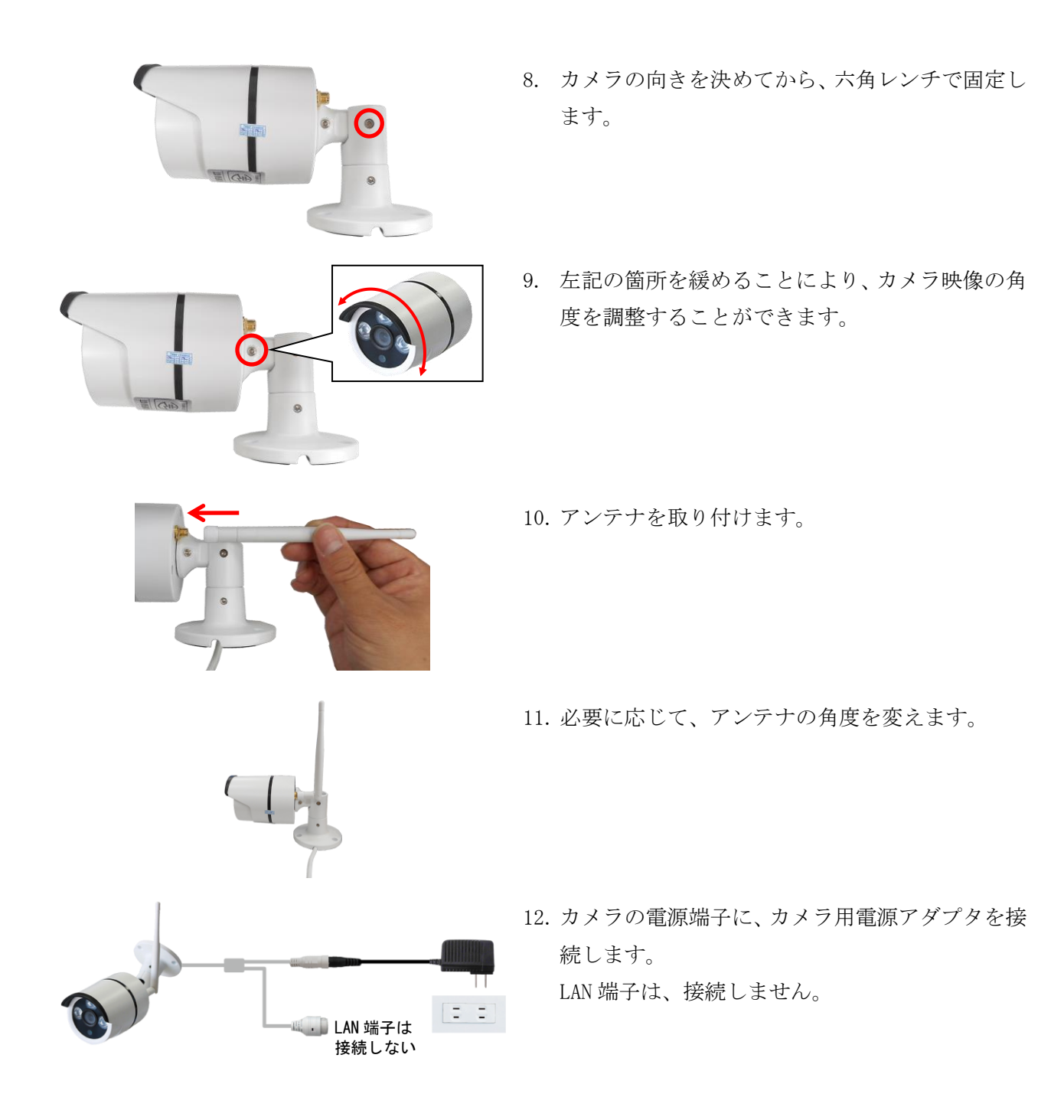

## 2-3.カメラケーブルの防水方法

ケーブルの端子を水滴から防ぐため、防水処理する方法を説明します。

防水プルボックス等に収納する場合は不要です。

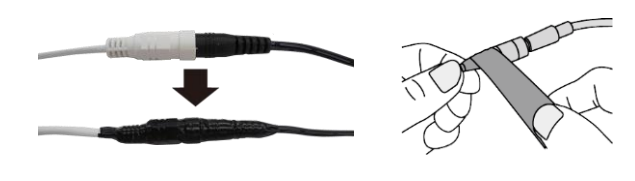

- 
- 1. カメラと電源アダプタの接続部は、市販の自己融 着テープ等を巻いて防水します。
- 2. カメラ側の LAN 端子は使用しないため、端子部が 濡れないように市販の自己融着テープ等を巻い て防水します。

## 2-4. 録画装置の接続

カメラと録画装置を接続します。またネットワークに接続することも可能です。 ネットワークの接続機器等は、お客様側でご用意ください。

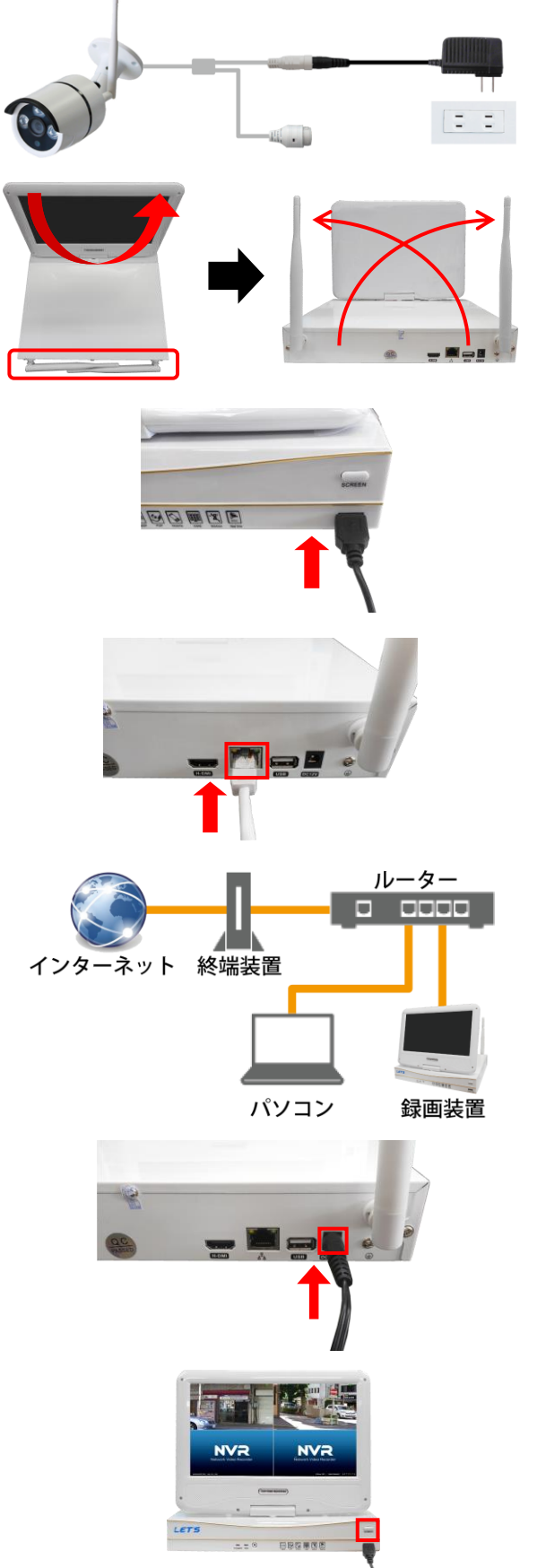

- 1. カメラを設置し、電源を接続します。
- 2. 録画装置のモニターとアンテナを起こし、向きを 変えます。
- 3. 録画装置にマウスを接続します。
- 4. 【ネットワークに接続する場合】 録画装置の WAN 端子に LAN ケーブルを接続し、 ネットワークに接続します。
- 5. 【ネットワークに接続する場合】 ネットワークに接続するパソコンをネットワー ク環境に接続します。
- 6. 録画装置の電源アダプタを接続します。 録画装置の電源が入ります。
- 7. モニター電源ボタンを押すと、モニター画面の ON/OFF ができます。

## 3.基本操作

初期設定、録画と再生する方法を説明します。

## 3-1. 録画装置の初期設定

はじめて録画装置の起動したとき、初期設定を行います。

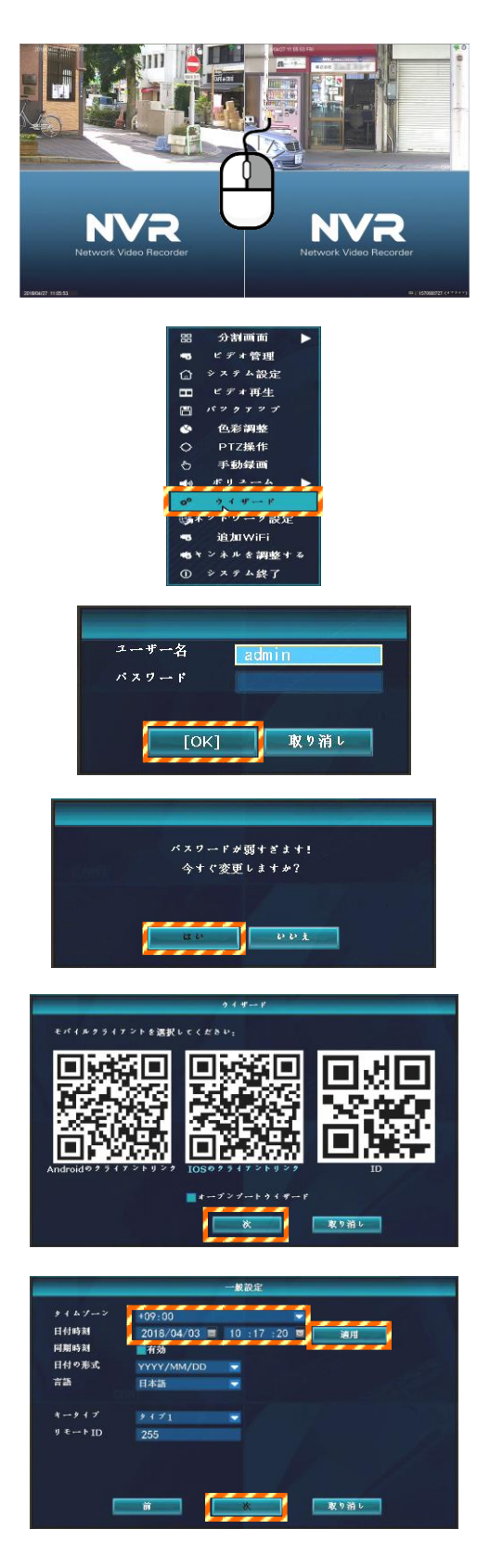

1. ライブ映像画面で、マウスを右クリックします。 メニューが表示されます。

2. [ウイザード]をクリックします。 ログイン画面が表示されます。

- 3. ユーザー名は[admin]のままで、パスワードは何 も入力せずに、[OK]をクリックします。
- 4. パスワード変更画面が表示されますが、[いいえ] をクリックします。 (パスワードは、後で設定することができます。)
- 5. [次]をクリックします。 2次元コードは使用しません。
- 6. タイムゾーンを「+09:00」に合わせ、日付時刻 を合わせて、[適用]をクリックします。 時刻を設定後、[次]をクリックします。

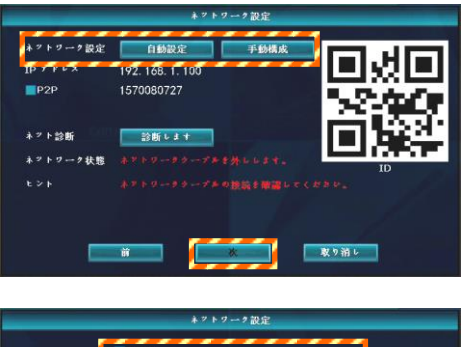

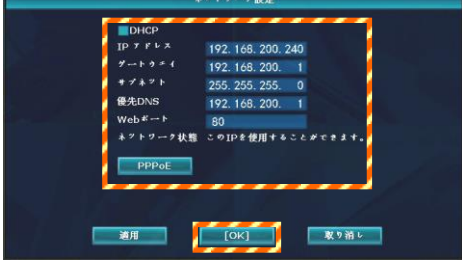

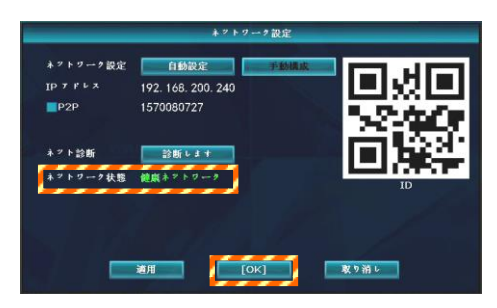

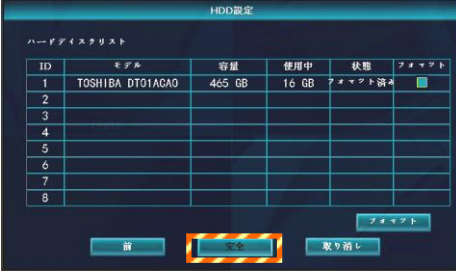

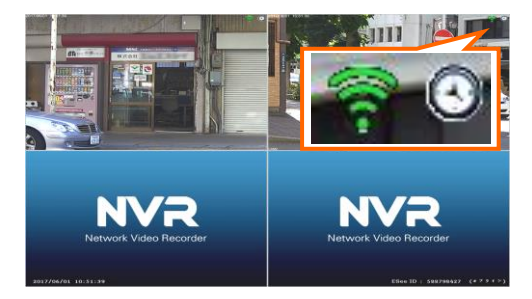

- 7. 【ネットワークに接続する場合】 [手動構成]をクリックします。 【ネットワークに接続しない場合】 [次]をクリックします。(手順9へ)
- 8. 【ネットワークに接続する場合】 IP アドレス、ゲートウェイ、サブネット等を設定 し、[OK]をクリックします。
- 9. 【ネットワークに接続する場合】 設定が正しくできているか、ネットワークの状態 に確認してから、[次]をクリックします。 (設定は、後からでも変更可能です。)
- 10. HDD の情報が表示されていることを確認し、 [完全]をクリックします。
- 11. 初期設定を終え、ライブ映像が表示されます。 面面右上側に、 ● と ● アイコン (手動録画) または 3 アイコン(スケジュール録画)が表示 されていると録画しています。

## 3-2. ログイン操作

録画装置のメニューを操作するときには、ログイン操作が必要です。

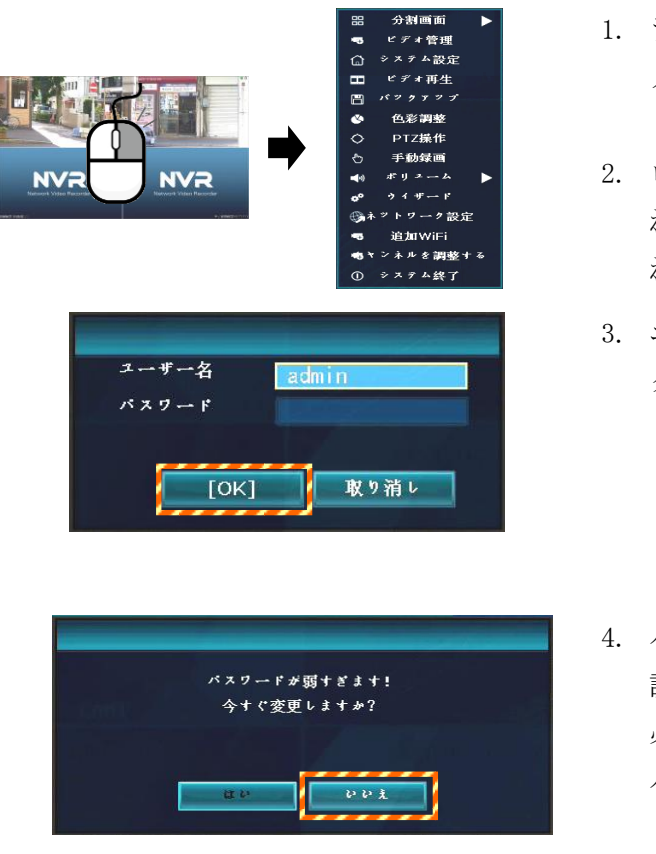

- 1. ライブ映像画面で、マウスを右クリックします。 メニューが表示されます。
- 2. ログイン操作をしていない場合、メニューのいず れかの項目を選択すると、ログイン画面が表示さ れます。
- 3. ユーザーとパスワードを入力して、[OK]をクリッ クします。 ※初期状態のユーザー名は「admin」、パスワー ドは入力せずに[OK]をクリックします。 ※入力欄をクリックすると、キーボードが表示 され、キーボードから入力します。
- 4. パスワード変更画面が表示されます。 設定しない場合、[いいえ]をクリックします。 必要に応じて、設定してください。 パスワードは、後で設定することができます。

【ご注意】パスワードを変更する場合、パスワードを忘れないよう必ずメモをしておいてください。 パスワードを忘れると、操作できなくなります。

## 3-3.手動録画

手動で録画をする方法を説明します。

メモ:出荷時は、時間録画(「3-4.スケジュール録画」を参照)が設定されています。

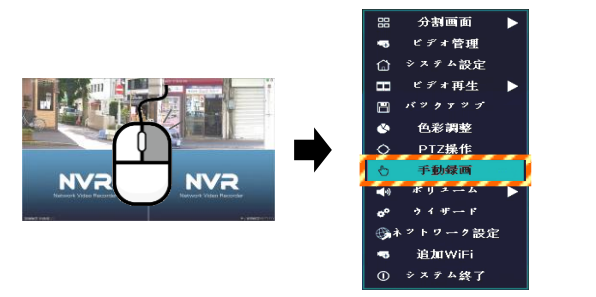

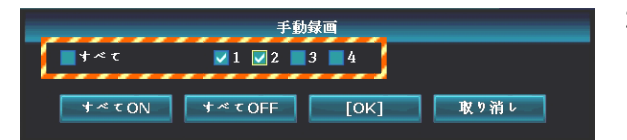

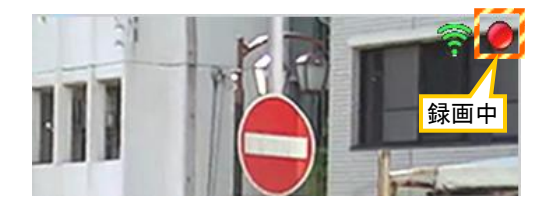

- 1. ライブ映像画面で、右クリックして、メニューを 表示させ、[手動録画]をクリックします。 手動録画画面が表示されます。
- 2. 録画するチャンネルに✔を入れ、[OK]クリックす ると、録画を開始します。 画面右上側に赤い丸印が表示されます。
- 3. 録画を停止する場合、停止するチャンネルの✔を 外し、[OK]クリックすると、録画を停止します。 画面右上側の赤い丸印が消えます。

#### 3-4. スケジュール録画(時間録画、モーション録画)

録画したい時間帯を自動で録画する、スケジュール録画の設定方法を説明します。

メモ:出荷時は、全時間帯が選択された「時間録画」が設定されています。

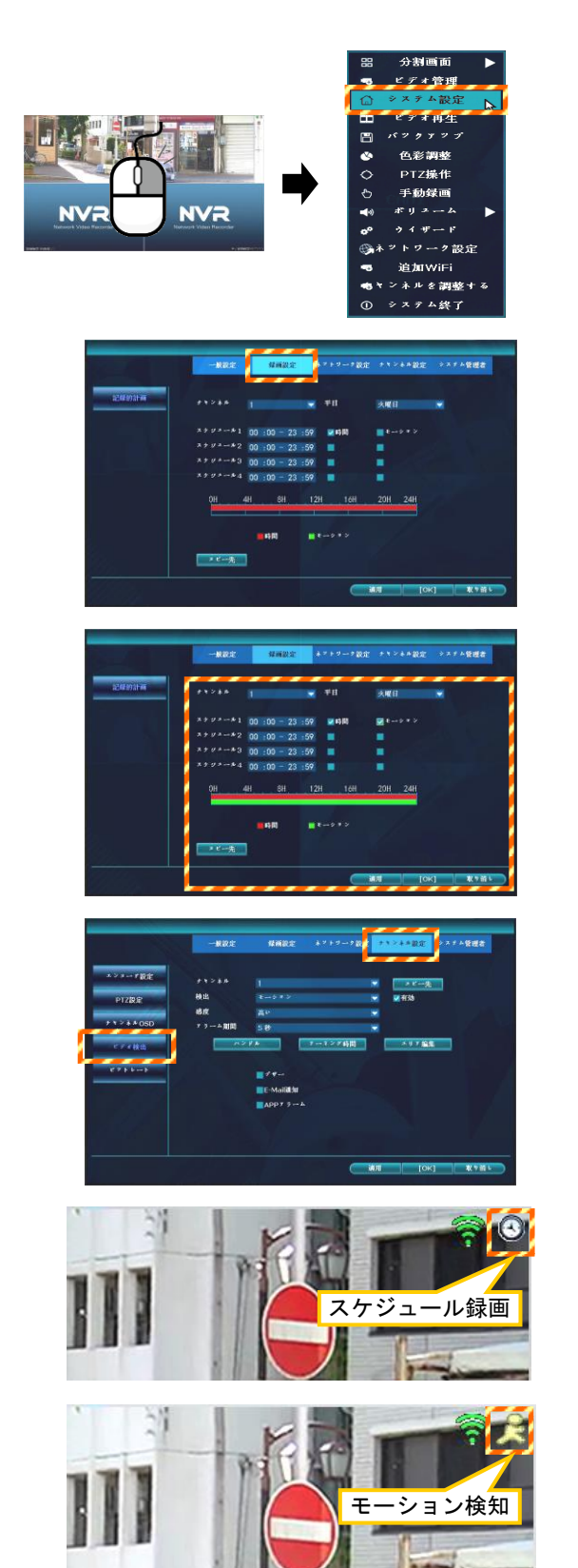

- 1. ライブ映像画面で、右クリックして、メニューを 表示させ、[システム設定]をクリックします。 設定画面が表示されます。
- 2. [録画設定]タブをクリックします。 時間録画、モーション録画を設定する画面が表示 されます。
- 3. チャンネル、曜日、開始時間、終了時間、録画モー ド(時間またはモーションに✔)を設定し、[OK]を クリックします。
	- ・時間:指定の時間帯を自動で録画します。
	- ・モーション:指定の時間帯に画面に動きを検 知した場合に自動で録画します。
- 4. モーション録画※を行う場合、[チャンネル設定] タブと[ビデオ検出]をクリックし検出画面を表 示させます。 検知するチャンネル、検知エリア、感度、検知時 の表示等を設定し、[OK]をクリックします。 (詳細は「5-4-4. ビデオ検出」を参照)
- 5. スケジュール録画されている場合、画面右上側に ■ アイコンが表示されます。
- 6. モーション機能を有効にし、かつ検知した場合、 画面右上側に アイコンが表示されます。

※モーション録画とは、映像データ(被写体)の変化を検知した時に録画する機能です。 人または車両が動くと、映像データが変化するため、モーション検知したと判定します。 この動作は、樹木の揺れ、光、影の変化でも検知する場合があります。この場合、感度を調整します。 この機能を利用して録画すると、連続録画より保存容量を節約することが可能です。

録画した映像を再生する方法を説明します。録画中でも再生することができます。

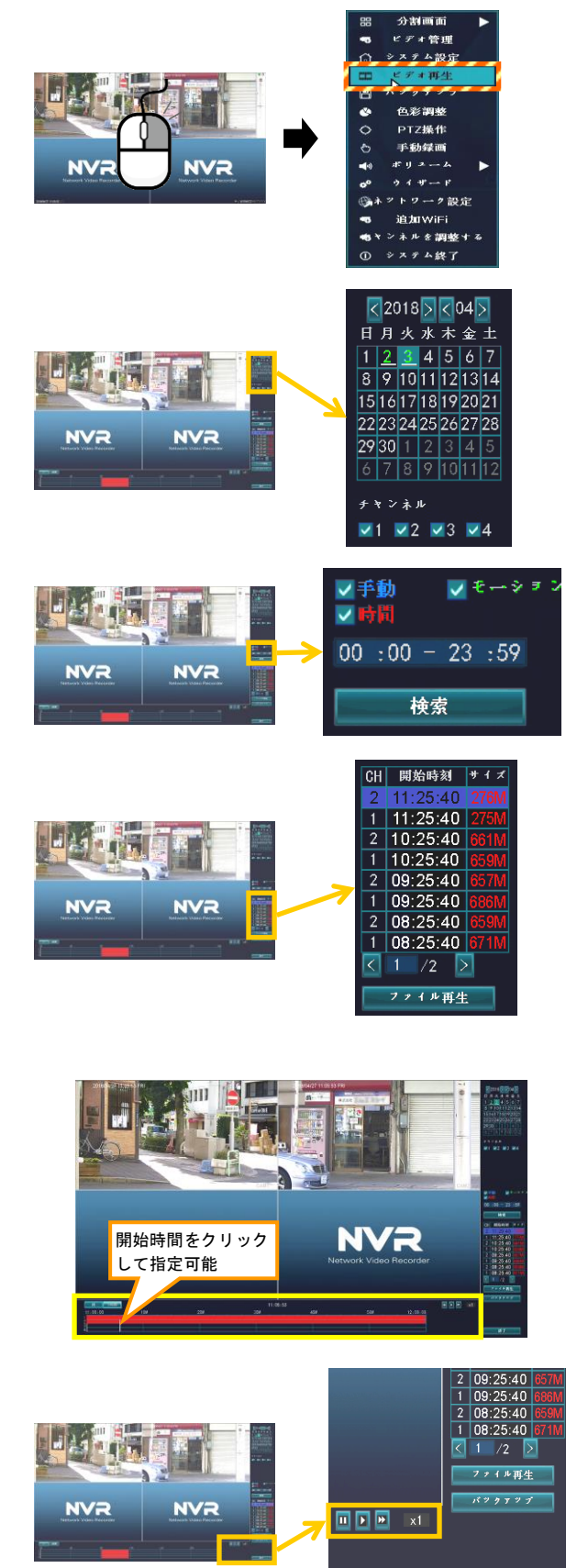

- 1. ライブ映像画面で、右クリックして、メニューを 表示させ、[ビデオ再生]をクリックします。 ビデオ再生画面が表示されます。
- 2. 画面右側のカレンダーから、再生したい日付を選 択します。緑色の日付が録画されている日です。
- 3. 再生するチャンネル番号に✔を入れます。
- 4. 録画したモード(手動、時間、モーション)にノを 入れ、再生する時間帯を指定し、[検索]をクリッ クします。
- 5. 選択対象の録画ファイルが表示されます。 再生するファイルをクリックし、[ファイル再生] をクリックすると、再生を開始します。
- メモ:ファイル選択後、[バックアップ]をクリック すると、バックアップ(次ページ参照)がで きます。
- 6. または、下側のバーで開始時間をクリックし、 [▶]をクリックして再生します。
- 7. 再生[▶]、一時停止[Ⅱ]、早送り[▶]等の操作を 行うことができます。
- 8. 再生操作を終える場合、右下側の[終了]をクリッ クします。

### 3-6. 録画映像をバックアップする

録画されている映像を、USB 記録媒体(USB メモリ)にバックアップ(コピー)します。 録画中でもバックアップすることができます。

メモ:USB 記録媒体は、あらかじめパソコンで FAT32 形式のファーマットをしてください。バックアッ プしたファイル(AVI)は、H.264/H.265 コーデックに対応した動画再生ソフトで再生可能です。

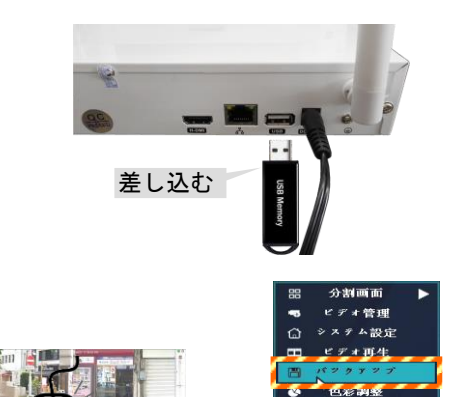

**NVR** 

- 1. USB 端子に、USB 記録媒体を接続します。
	- 2. ライブ映像画面で、右クリックして、メニューを 表示させ、[バックアップ]をクリックします。 バックアップが表示されます。
- 3. バックアップするチャンネル、録画モード、日付 時刻を選択し、[検索]クリックします。 下側に録画ファイルが表示されます。

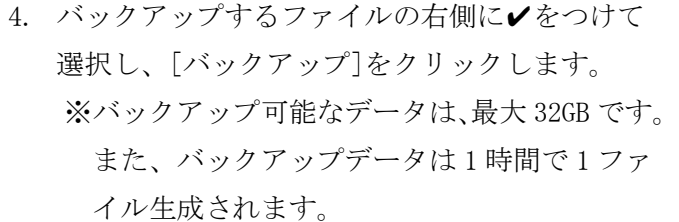

- 5. 「このレコードファイルをバックアップします か?」と表示されたら、[はい]をクリックします。
- 6. バックアップが開始されます。 しばらくお待ちください。
- 7. 「バックアップ完了!」と表示されたら、[OK]を クリックし、USB 記録媒体を抜き取ります。

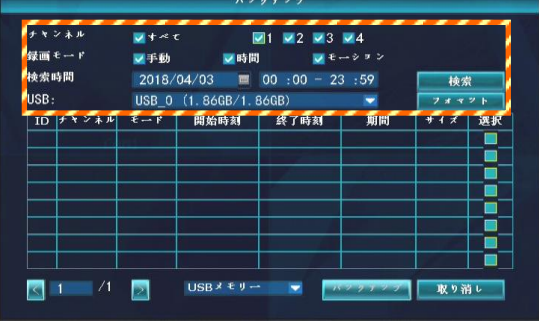

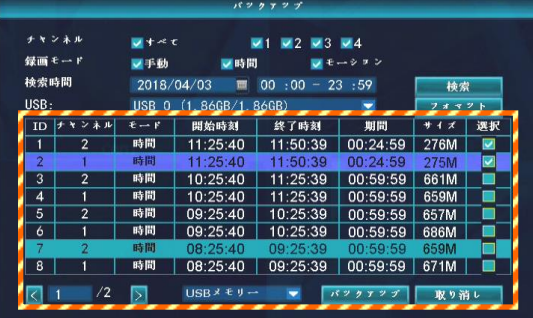

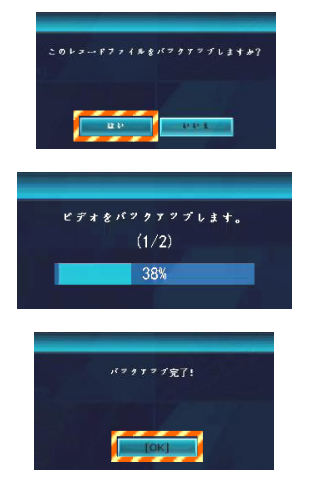

## 3-7. 録画装置の電源を切る

録画装置の使用を終え、電源を切る方法を説明します。 録画装置を長期間使用しない場合は、電源を切断してください。

## ご注意:以下の手順を踏まえずに電源ボタンを押すと、録画データ等が消失するおそれがあります。

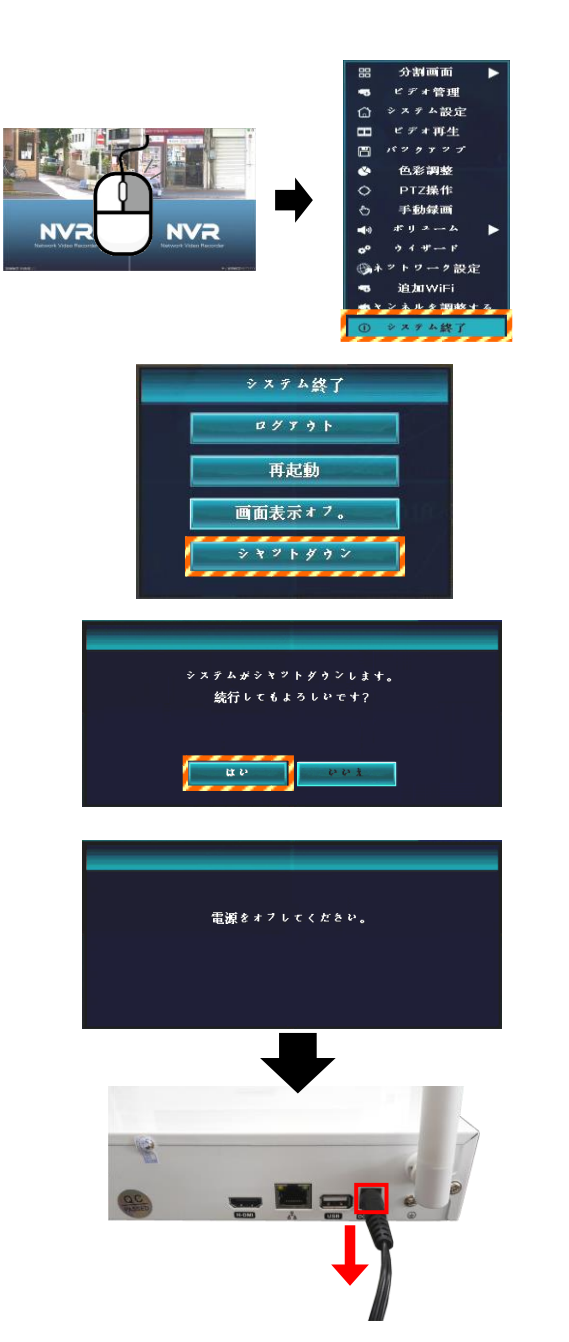

- 1. ライブ映像画面で右クリックして、メニューを表 示させ、[システム終了]をクリックします。
- 2. [シャットダウン]をクリックします。 確認画面が表示後、[はい]をクリックすると シャットダウンします。
- 3. 確認画面が表示されます。 [はい]をクリックします。
- 4. 「電源オフにしてください。」と表示されたら、 電源アダプタ(または電源プラグ)を抜きます。

## 4.メニューの説明

録画装置のメニューについて説明します。 ライブ映像画面でマウスを右クリックすると、メニューが表示されます。 メニュー操作するには、ログイン操作 (P.17) が必要です。

## ■メニュー画面

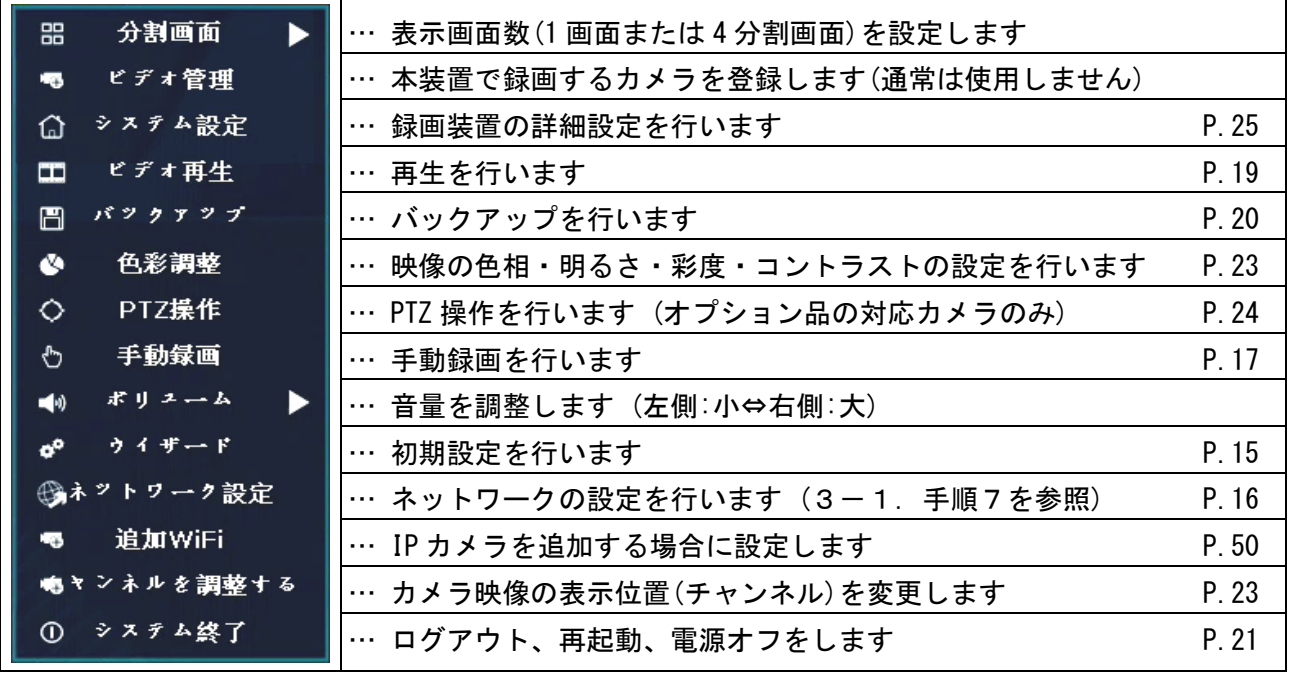

■画面内のアイコンの説明

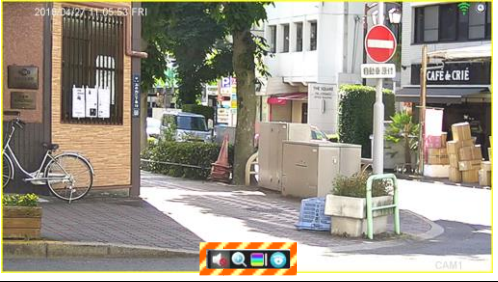

画面をクリックして選択すると、アイコンが表示され ます。

アイコンの機能について説明します。

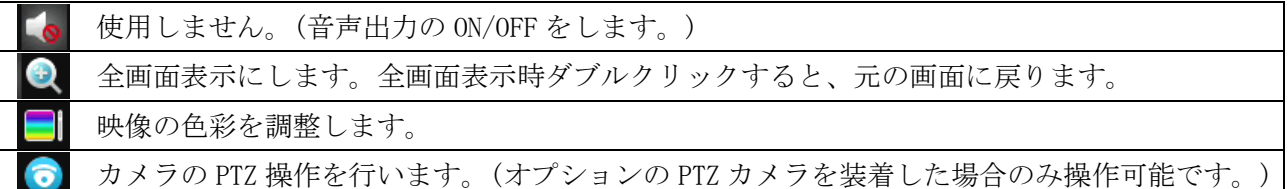

#### 4-1. カメラのチャンネルを変更する

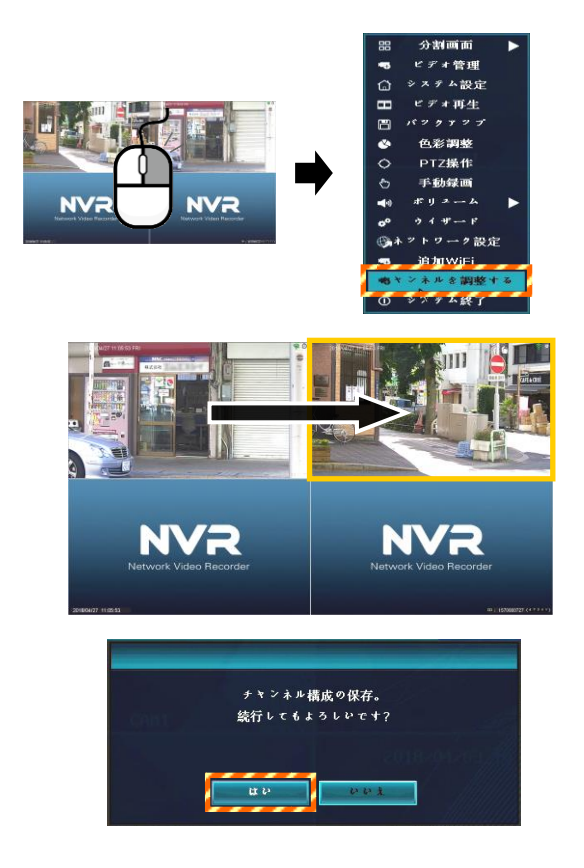

- 1. ライブ映像画面で右クリックして、メニューを表 示させ、[チャンネルを調整する]をクリックしま す。
- 2. 移動させる画面を選択し、ドラッグして移動しま す。画面(チャンネル)が入れ替わります。
- 3. チャンネルの入れ替え後、右クリックします。
- 4. チャンネル構成の保存画面が表示されます。 [はい]をクリックすると、チャンネル位置を確定 します。

4-2. 映像の色彩を調整する

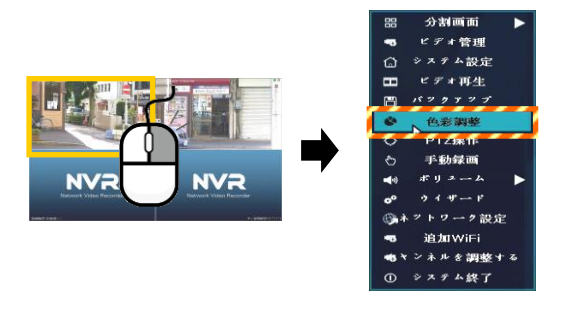

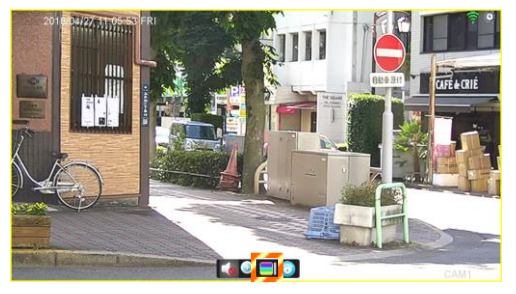

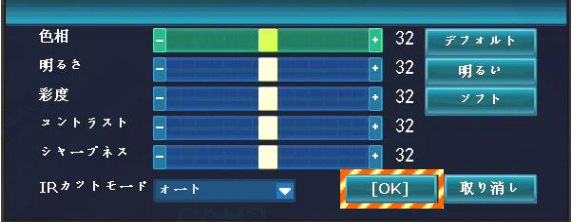

- 1. 画面をクリックして選択します。 選択画面は、黄色の枠が表示されます。
- 2. 右クリックして、メニューを表示させ、[色彩調 整]をクリックします。

または、手順1の操作をすると、画面内にアイ コン一覧が表示されます。

■ アイコンをクリックします。

3. 画面右下側に、色彩調整画面が表示されます。 色相、明るさ、彩度、コントラスト、シャープネ スを調整します。

[OK]をクリックすると反映されます。

## 4-3. PTZ操作

オプションの PTZ 対応カメラを設置した場合、PTZ 操作をしてカメラを調整することができます。 PTZ とは、パン・チルト・ズームを意味します。 パンとは、カメラの向きを左右に動かすことです。 チルトは、カメラの向きを上下に動かすことです。 ズームは、望遠(ズームイン)または広角(ズームアウト)にすることです。

## メモ:本装置の標準構成品には、PTZ カメラは同梱されていません。

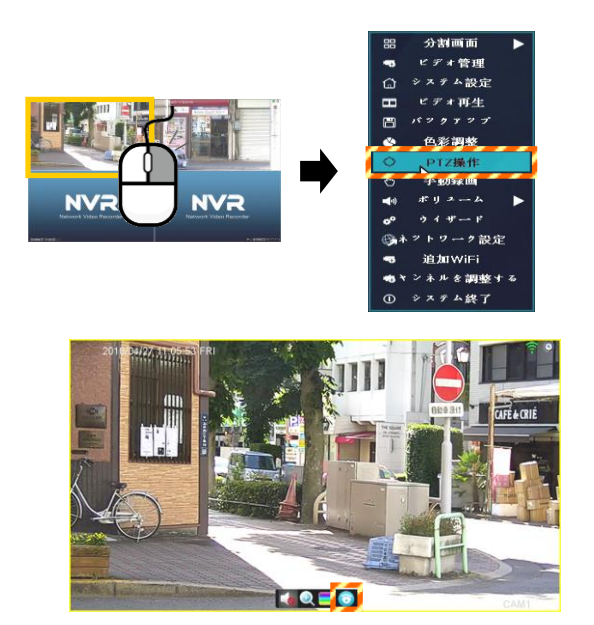

- 1. 画面をクリックして選択します。 選択画面は、黄色の枠が表示されます。
- 2. 右クリックして、メニューを表示させ、[PTZ 操作] をクリックします。

または、手順1の操作をすると、画面内にアイ コン一覧が表示されます。

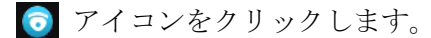

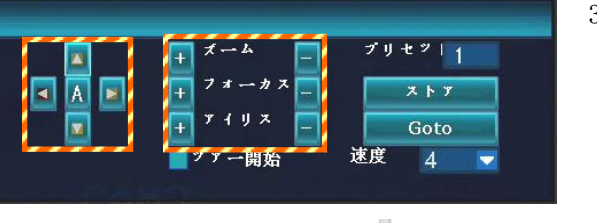

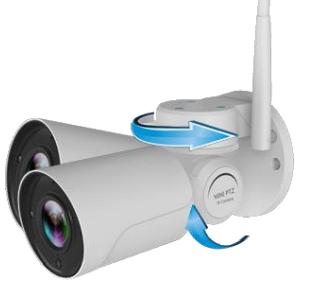

3. PTZ 操作画面が表示されます。 ▲▼◆をクリックして、上下左右を調整します。 [+][-]をクリックして、ズーム、フォーカス、 アイリスを調整します。 [A]をクリックすると、オートフォーカスの切り 替えを行うます。 (ズーム機能は、ズーム対応型 PTZ カメラのみ使 用可能です。)

## 5.システム設定

本装置のシステム設定を行います。 ライブ映像画面でマウスを右クリックすると、メニューが表示され、 Q システム設定 をクリックします。 このときログイン画面が表示された場合、ログイン操作 (P.17) をします。

設定後、画面下側の **■ [OK] をクリックして、設定を保存します。** システム設定を終える場合は、画面下側の 取り消し)をクリックして、画面を閉じます。

### 5-1.一般設定

5-1-1.一般設定

自動ログアウトの時間(一定時間操作しないと、自動的にログアウトする)、表示言語が変更できます。

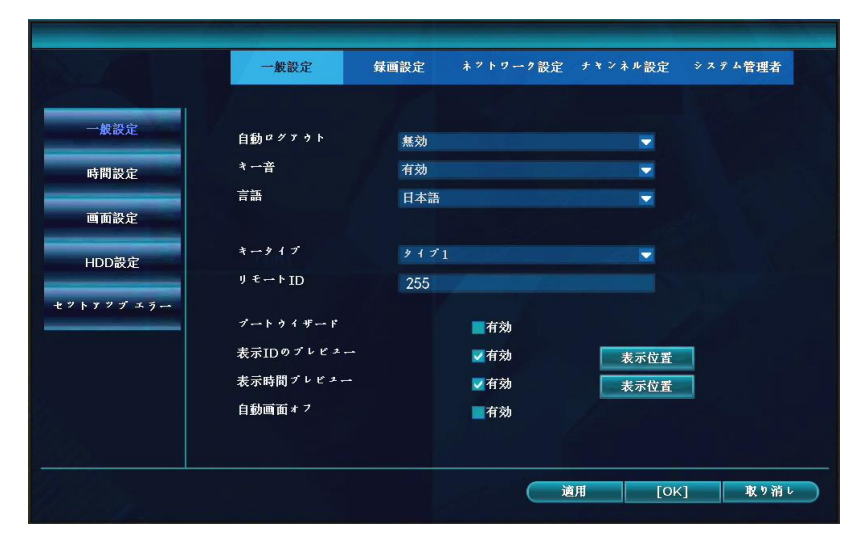

#### **5-1-2. 時間設定**

録画装置の日付・時刻の調整、および表示形式を設定します。タイムゾーンは+09:00 にします。 [適用]をクリックすると、時刻が調整されます。

ネットワークに接続した場合、[アドバンスト]をクリックして、タイムサーバーを設定すると、ネット ワーク経由で時刻を同期して時刻を自動で補正することができます。

### ご注意:時刻は定期的に確認してください。必要に応じて時刻を調整してください。

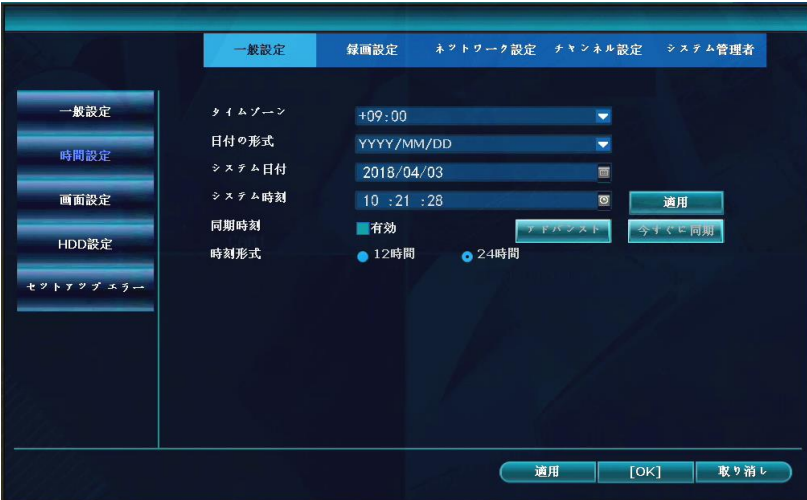

#### 5-1-3.画面設定

画面表示の設定を行います。

通常は、VGA 解像度を「1024×768」に設定してください。 お客様のモニターに HDMI 接続で出力する場合、モニターの解像度に合わせて変更します。 設定を変更すると、録画装置は再起動します。

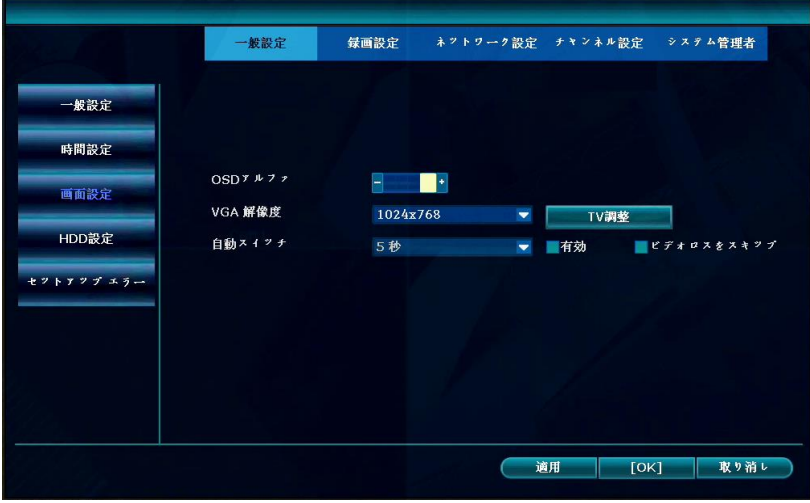

#### 5-1-4. HDD設定

HDD の状態を確認、および上書き保存の設定を行います。

上書きに✔を入れ、かつ古いファイルを自動的に削除する設定を行うと、HDD の空き容量がなくなると、 自動的に古いファイル削除して上書き保存されるため、HDD を使用し続けられます。

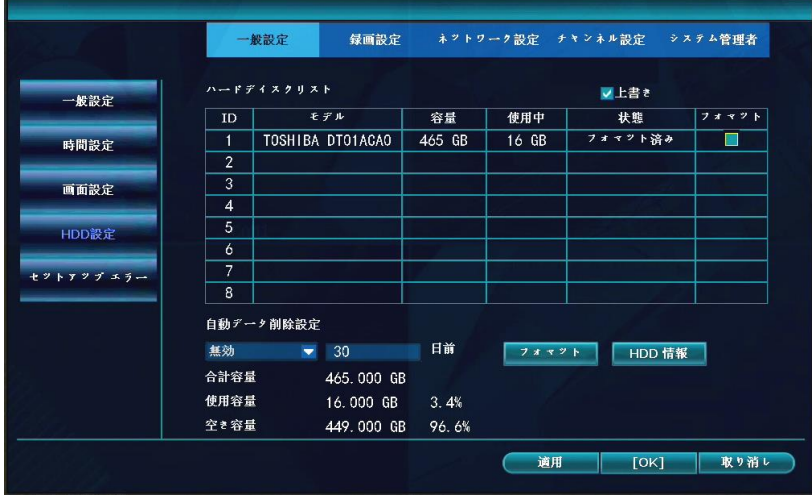

また、HDD をフォーマットすることで、録画されているすべての映像を削除することができます。 ただし、一部の映像を指定して削除することはできません。

## HDD をフォーマットする方法:

- 1. ID1枠のフォマット欄に、✔を入れます。
- 2. 表の下側の[フォマット]をクリックします。
- 3. 「すべてのデータが削除されます。続行してもよろしいです?」と表示されます。 [はい]をクリックします。
- 4. フォーマットを開始します。
- 5. フォーマット終了後、フォマット欄の✔を外して、[OK]をクリックします。

#### 5-1-5.セットアップエラー

エラーが発生した場合、ブザーを鳴らして通知する設定を行います。

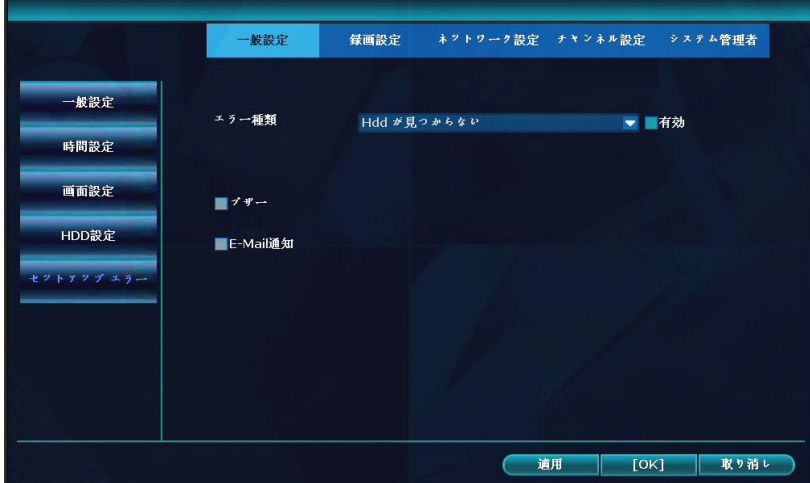

#### エラー通知の設定方法:

- 1. 通知するエラー種類を、ドロップダウンリストで選択し、有効に✔を入れます。
- 2. ブザーを鳴らす場合、vを入れます。
- 3. 他のエラーも設定する場合、手順1、2を繰り返します。
- 4. 設定後、[OK]をクリックします。

#### 5-2.録画設定

自動で録画する曜日・時間帯・録画の種類を設定することができます。

#### 設定方法:

- 1. チャンネル番号を選択します。
- 2. 設定する曜日を選択します。(「毎日」も設定可能)
- 3. 開始時間、終了時間を指定し、録画の種類を選択します。(4 つのスケジュールが設定可能) 時間:自動録画する、モーション:画面の動きを検知したときに録画する
- 4. 手順 2 に戻り、他の曜日のスケジュールを設定します。
- 5. 手順 1 に戻り、他のチャンネル番号のスケジュールを設定します。 または、[コピー先]をクリックして、スケジュールの設定をコピーすることもできます。
- 6. 設定後、[OK]をクリックします。

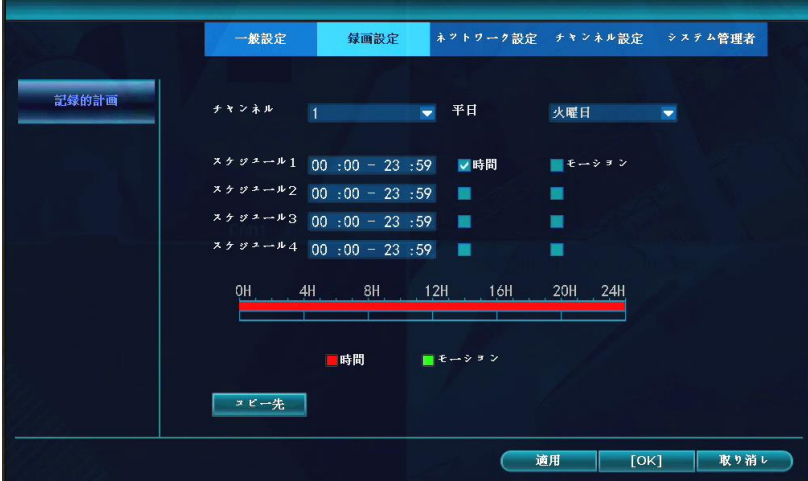

27

5-3-1.ネットワーク設定

ネットワーク接続するための設定を行います。

ご注意:ネットワークの設定を変更する場合、必ずネットワーク管理者に確認してください。 正しく設定を行わないと、録画装置にアクセスできなくなるだけでなく、他のネットワーク機 器が使用できなくなる恐れがあります。

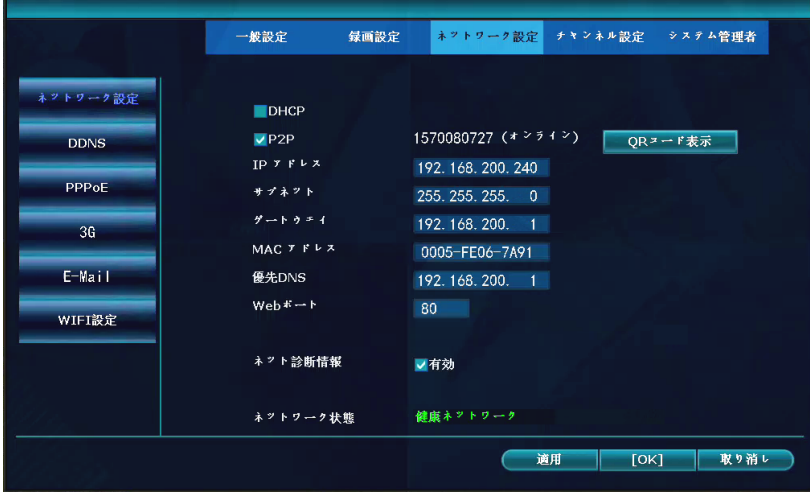

5-3-2.DDNS設定

DDNS(ダイナミックドメインネームシステム)を使用する場合、設定を行います。

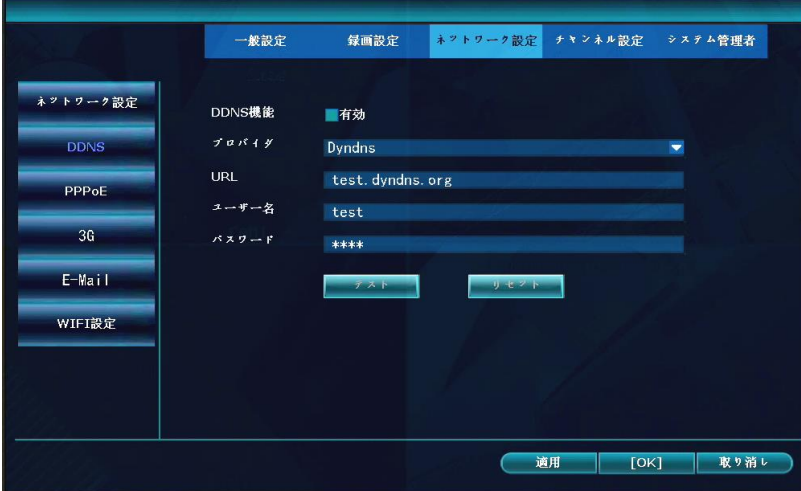

ご注意:本装置は DDNS 機能を保有していますが、接続および安全性の保障は致しません。

5-3-3.PPPoE設定

ブロードバンド(PPPoE)で接続を行う場合、設定します。

ご注意:本装置は PPPoE 機能を保有していますが、接続および安全性の保障は致しません。

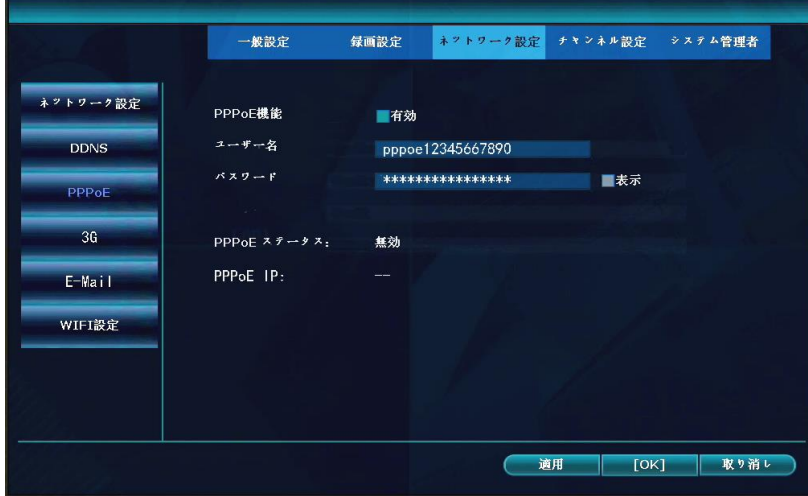

## 5-3-4.3G設定

3G 回線で接続を行う場合、設定します。

ご注意:本装置は 3G 機能を保有していますが、接続および安全性の保障は致しません。

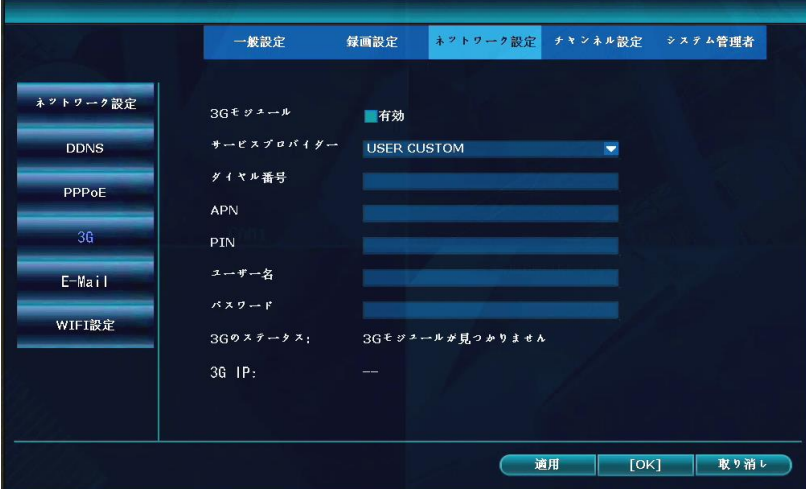

5-3-5. E-Mail設定

アラーム発生時に、E メールでメッセージを送信するための設定を行います。

ご注意:メールサーバーの環境により、使用できない場合があります。

## E メールの設定方法:

- 1. 有効に✔を入れます。
- 2. SMTP サーバーのアドレス、ポート番号、ユーザー名、パスワードを入力します。
- 3. 暗号化を適用するかを選択します。
- 4. 送信者のアドレスを入力します。
- 5. 受信者のアドレスを入力します。
- 6. E メールのタイトル名、送信するインターバル等を設定します。
- 7. [テスト]をクリックすると、送信テストができます。
- 8. 設定後、[OK]をクリックします。

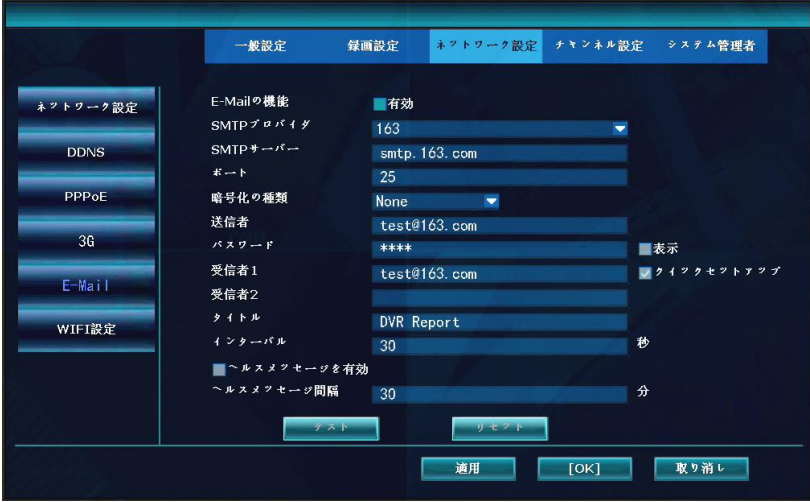

#### 5-3-6.Wi-Fi 設定

この画面の設定は、通常は変更する必要がありません。

周囲に Wi-Fi 機器があり、カメラの通信が不安定の場合、「WIFI チャンネル」の設定(チャンネル番号) を変更することで、改善される場合があります。

Wi-Fi アナライザーアプリで、2.4GHz 帯の Wi-Fi チャンネルの空き状況を確認してください。

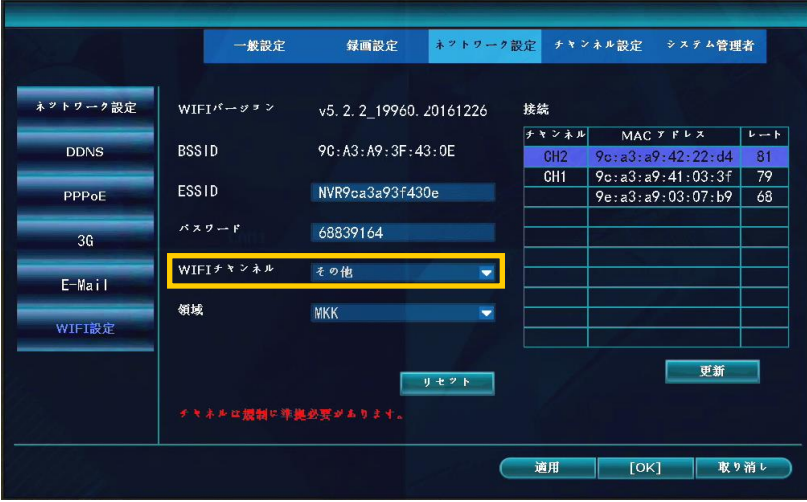

## 5-4.チャンネル設定

## 5-4-1.エンコード設定

カメラ映像のチャンネル番号を選択すると、カメラのビットレート、解像度、エンコードフォーマット 及び画質が確認できます。(変更はできません。)

メインストリーム:録画装置で見る映像画質です

サブストリーム: 遠隔(スマートフォン等)で映像を見る場合の映像画質です

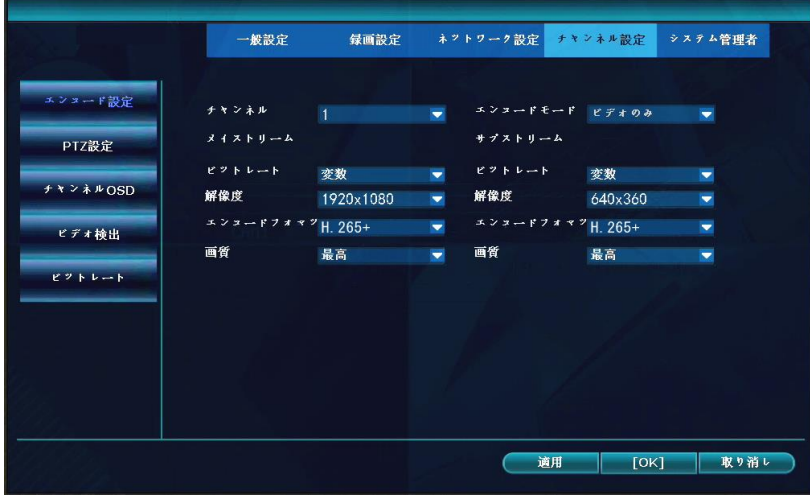

## $5-4-2$ . PTZ設定

本装置では、この設定は使用できません。

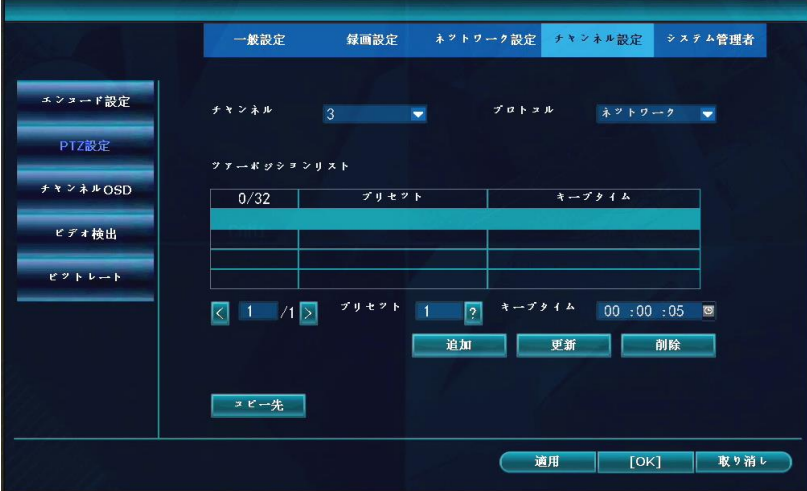

#### 5-4-3.チャンネルOSD設定

各カメラチャンネルのタイトル表示、表示位置、色彩調整および通信状態の表示設定を行います。

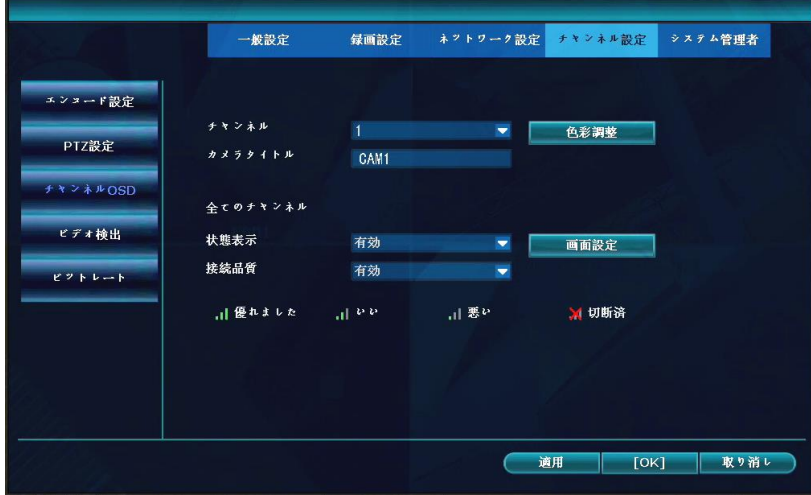

#### 5-4-4.ビデオ検出

映像に動きを検知する設定を行います。設定後、[保存]をクリックします。

この機能は、映像データ(被写体)の変化を検知する機能です。

人または車両が動くと、映像データが変化するため、検知したと判定します。

この機能は、樹木の揺れ、光、影の変化でも検知する場合があります。この場合、感度を選択します。

## 動体検知による録画をする場合は、下記の設定とスケジュールの設定を合わせて行います。

## 設定方法:

- 1. チャンネル番号を選択します。
- 2. 検出は[モーション]を選択し、有効に✔を入れます。
- 3. 感度(5 段階)を選択します。
- 4. アラーム時間(1~10 秒、継続)を選択します。
- 5. [エリア編集]をクリックし、検知するエリアを、マウスをドラッグして設定します。
- 6. 必要に応じて、[アーミング時間](検出を有効にする時間帯)を設定します。
- 7. 設定する通知手段 (「ブザー]、[E-Mail 通知]のみ使用可能) ✔を入れます。
- 8. 手順1に戻り、他のチャンネルも同様に設定します。 または、[コピー先]をクリックして、設定をコピーすることもできます。
- 9. 設定後、[OK]をクリックします。

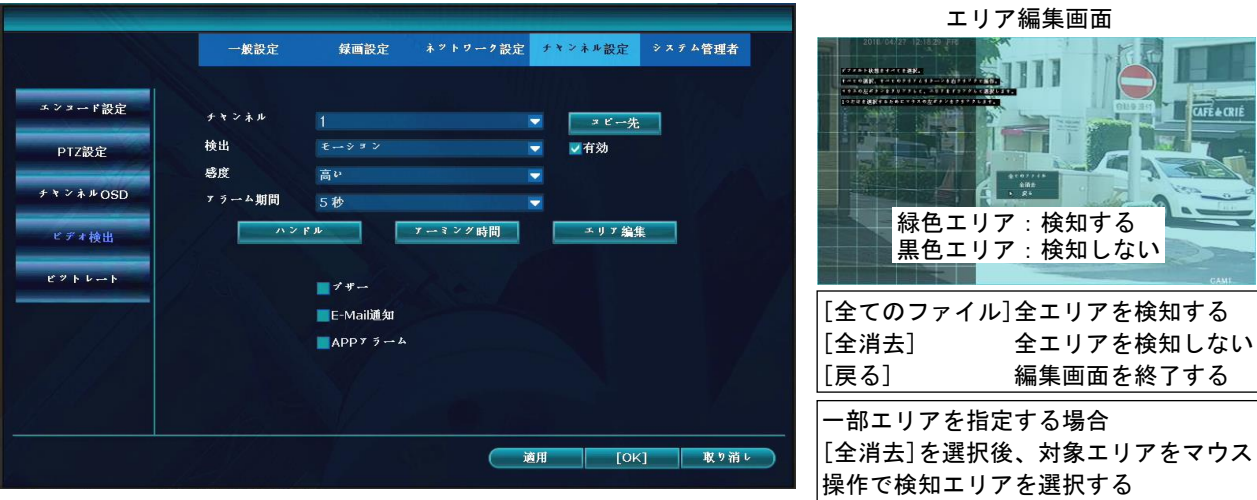

## 5-4-5.ビットレート

現在の通信速度(キロバイト/秒、メガバイト/時)が表示されます。

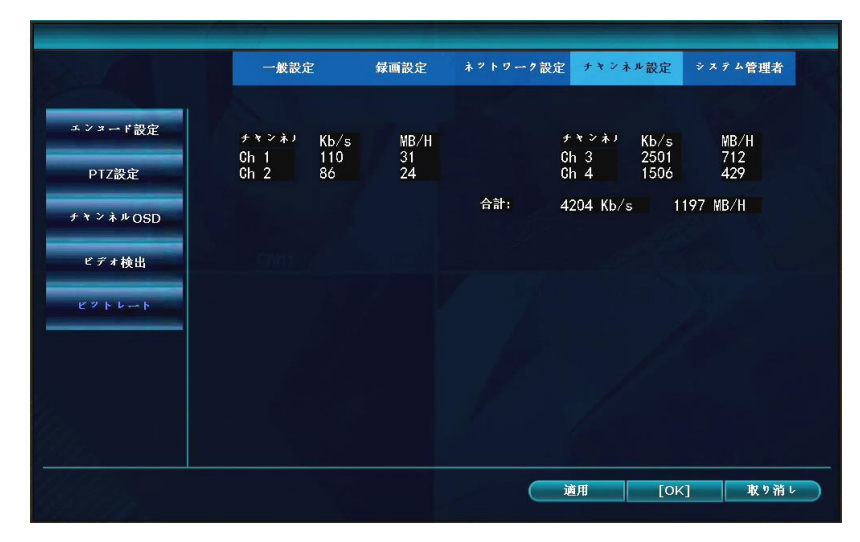

## 5-5.システム管理者

## 5-5-1.バージョン情報

録画装置のバージョン情報が表示されます。

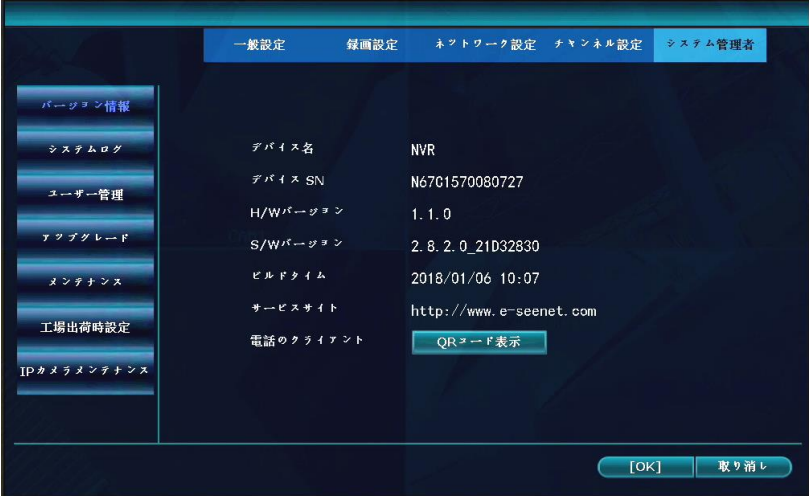

## 5-5-2.システムログ

録画装置のログ(履歴)を、時間で検索して確認できます。

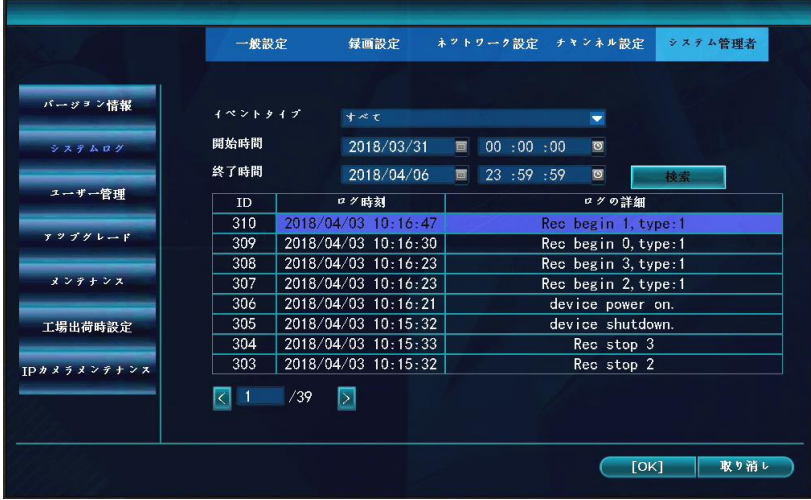

#### 5-5-3.ユーザー管理

ユーザー管理の設定が行えます。ユーザーの追加、削除、変更や操作権限を設定することができます。 ご注意:パスワードを変更した場合、パスワードを忘れないように必ずメモをしておいてください。 ユーザーの追加方法:

- 1. [ユーザの追加]をクリックします。
- 2. ユーザー名、パスワードを入力し、許可する操作に✔を入れて、[OK]をクリックします。

## パスワードの変更方法:

- 1. ユーザーリストから、パスワードを変更するユーザーを選択(青色)します。
- 2. [パスワード設定]をクリックします。
- 3. 旧パスワード、新パスワード、繰り返し(新パスワード)を入力し、[OK]をクリックします。

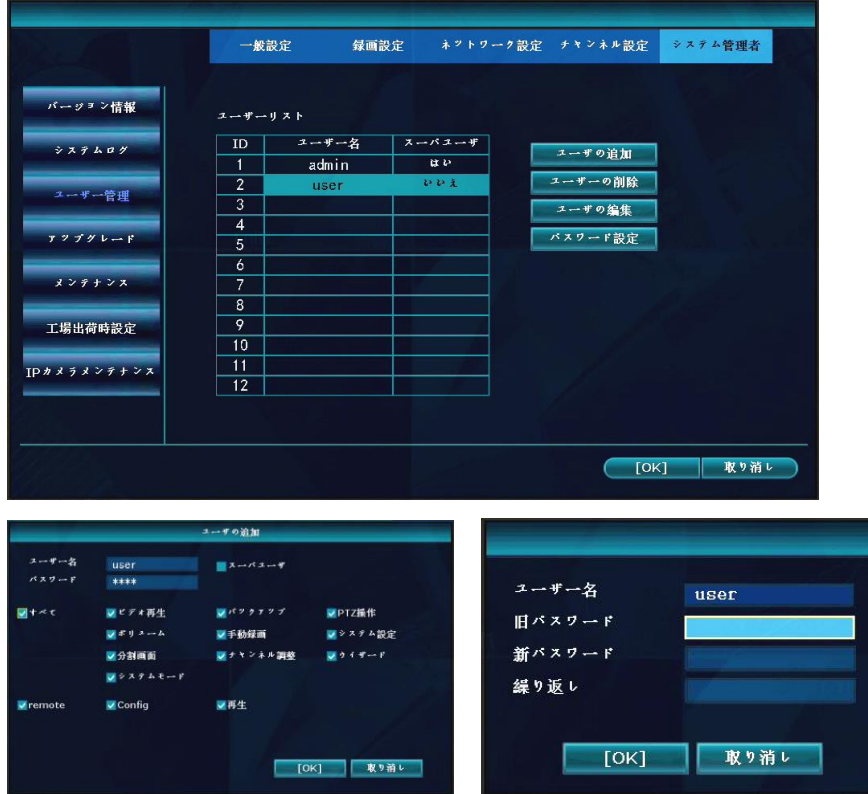

## 5-5-4.アップグレード

操作しないでください。(録画装置のファームウェアをアップグレードする箇所です。)

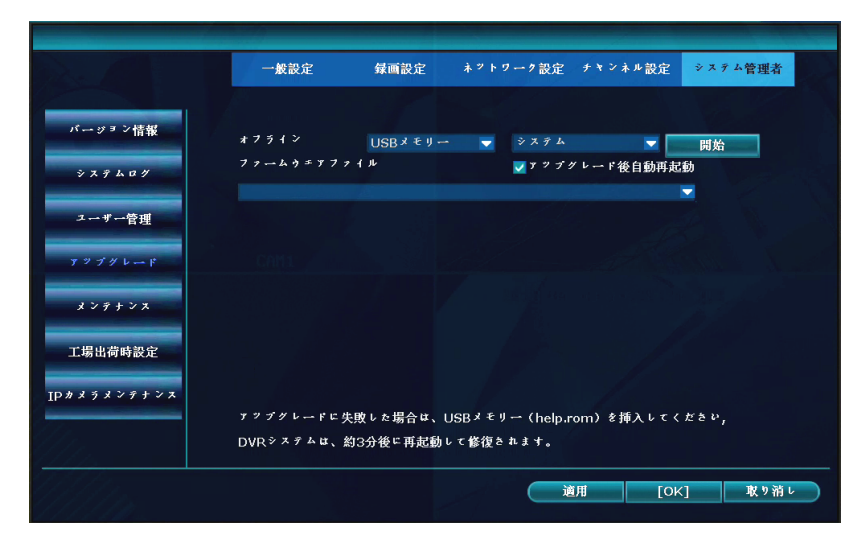

## 5-5-5.メンテナンス

指定した時間に再起動する設定が行えます。

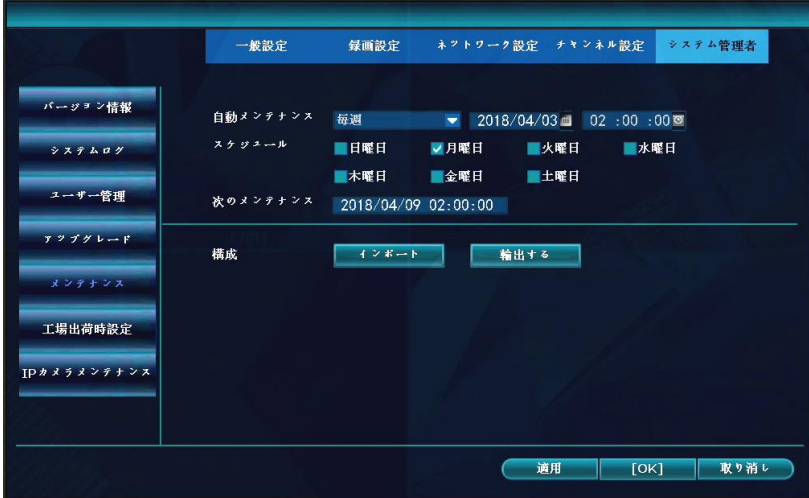

5-5-6.工場出荷時設定

工場出荷時の設定に戻す場合、戻す設定に✔を入れて、[OK]をクリックします。

ご注意:工場出荷時設定を実行すると、時刻と画面表示の設定が変更されるため、変更してください。 「5-1-2.時間設定」を参照して、タイムゾーンを「+09:00」に変更してください。 「5-1-3.画面設定」を参照して、VGA 解像度を「1024×768」に変更してください。

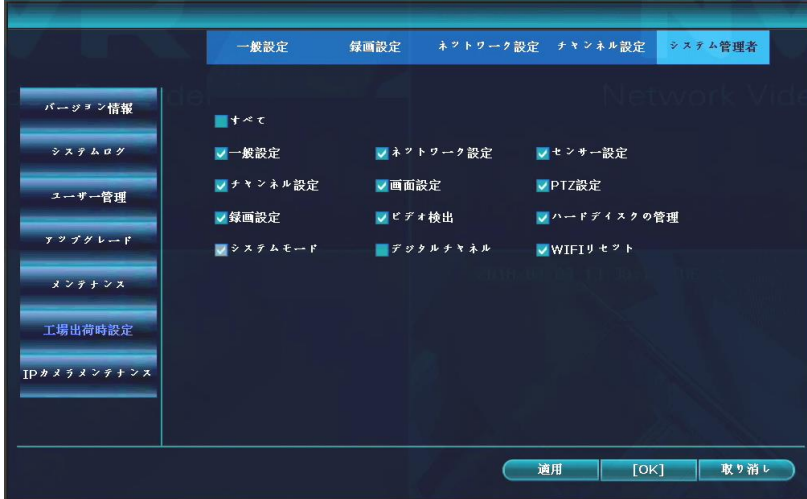

## 5-5-7.IPカメラメンテナンス

接続されているカメラの IP アドレスが確認できます。

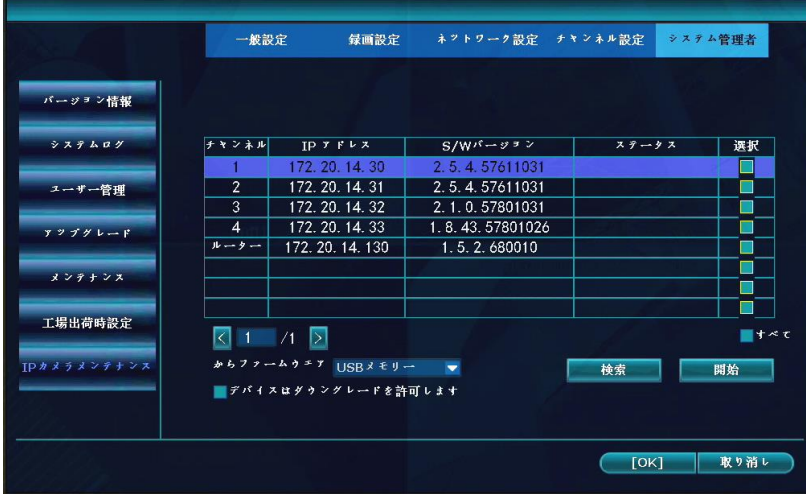

## 6.パソコンで映像を確認する

ネットワークに接続した録画装置を、Windows パソコンのウェブブラウザ上でライブ映像が確認できる 「Network video client」の操作方法について説明します。

#### 6-1.ネットワークの接続

パソコンで映像を確認するためには、ネットワークへの接続が必要です。下記の事項をご確認ください。

#### ◆家庭(会社)内の LAN に接続したパソコンで、録画装置の映像を確認する場合

- ・録画装置に、プライベート IP アドレスを設定します。
- ・ご使用している他の機器と IP アドレスが競合しないように設定します。

#### ◆外部のパソコンから、録画装置の映像を確認する場合

- ・録画装置に、グローバル IP アドレスを設定します。
- ・グローバル IP アドレスの取得については、ご契約のプロバイダ業者に問い合わせてください。

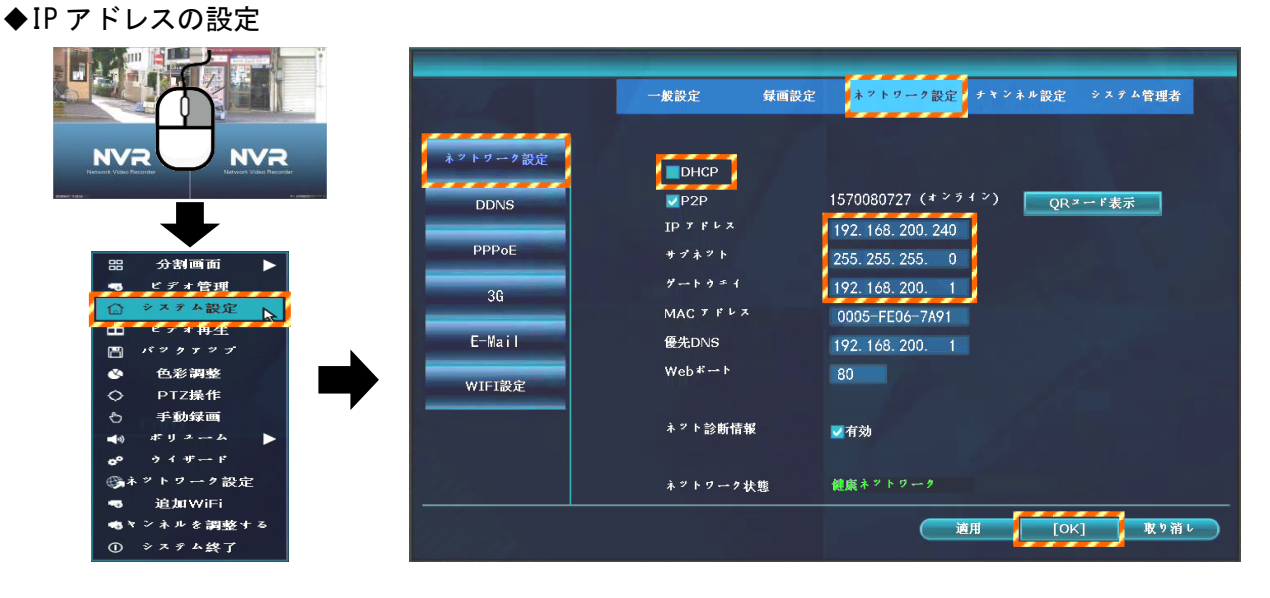

- 1. ライブ映像から、右クリックして、メニューを表示させ、[システム設定]をクリックします。
- 2. 「ネットワーク設定]→[ネットワーク設定]をクリックします。
- 3. DHCP の☑を外し、□(チェック無し)にします。
- 4. IP アドレス、サブネット、及びゲートウェイを入力します。
- 5. [OK]をクリックします。

#### ◆信頼済みサイトへの登録 (Internet Explorer の場合)

ウェブブラウザ上で、録画装置の IP アドレスを、信頼済みサイトとして登録する必要があります。 画面右上側の ◎ アイコン⇒[インターネットオプション]⇒[セキュリティ]⇒[信頼済みサイト]画面 ⇒[サイト]をクリックし、録画装置に登録する IP アドレスを追加します。

#### 6-2.Network video clientの起動方法

ウェブブラウザは、Google Chrome、Internet Explorer または Microsoft Edge をご使用ください。 ブラウザにより、初回の起動方法が異なります。Internet Explorer を例に説明します。

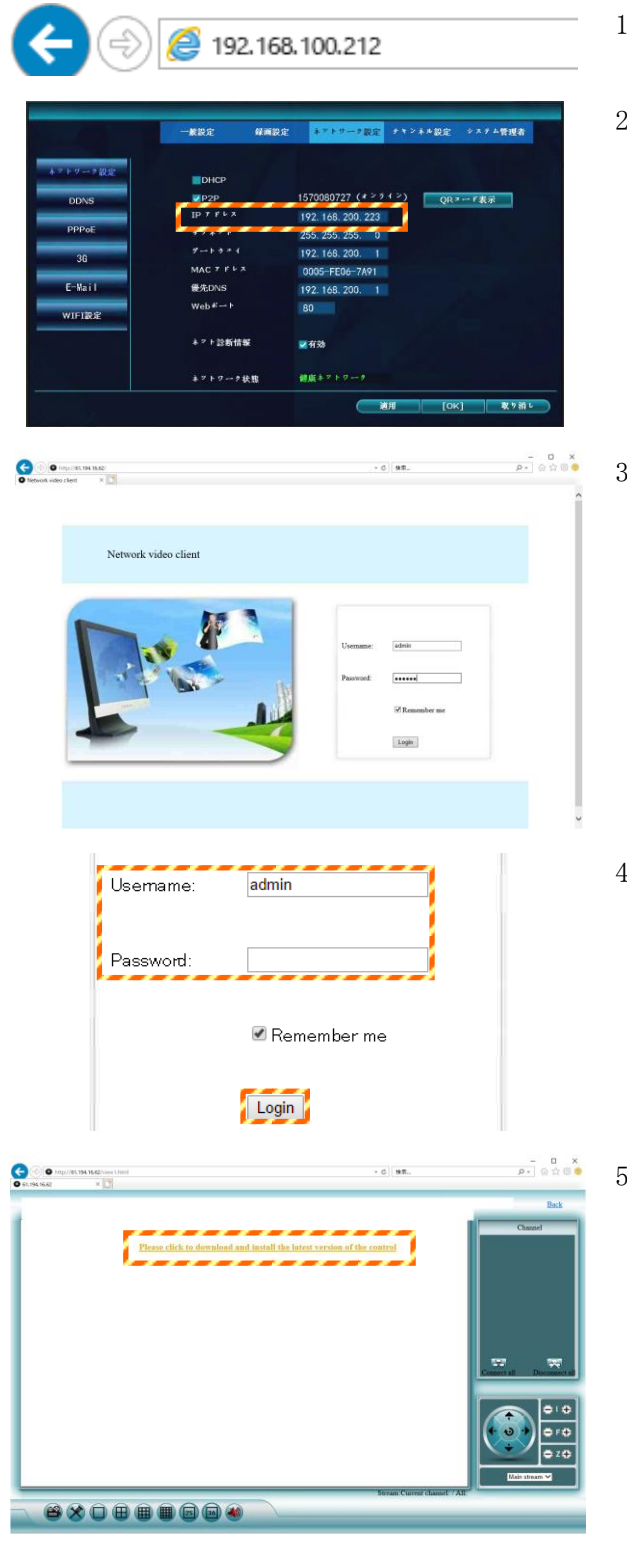

- 1. ウェブブラウザを起動します。
- 2. アドレスバーに、録画装置の IP アドレスを入力し ます。(左図は IP アドレスの入力例です。) 録画装置の IP アドレスは、マウスを右クリック し、メニューから、[システム設定]→[ネットワー ク設定]→[ネットワーク設定]の画面内で確認で きます。
- . Network video client の画面が表示されます。

- 録画装置で設定されている「User Name」、 「Password」を入力し、[Login]をクリックします。 工場出荷時は、「Password」は設定されていない ため、空欄のままです。
- 5. 始めてログインした場合、映像が表示されませ ん。Flash の実行の許可またはプラグインのイン ストールが必要です。

(2 回目以降は、カメラ映像が表示されます。) Internet Explorer の場合、画面中央部の、

「Please click to download and install the lastest version of the control.」をクリック します。

この Web ページは、'SHANGHAI E-MORE ELECTRONIC TECHNOLOGY CO., LTD' からのアドオン 'WebCtriLite ActiveX Control Module' を実行しようとして<br>います。 許可(A) <mark>▼</mark> た<br>険性の説明(W)

6. 画面下側に、「この Web ページは、………のアドオン"WebCtrlLite ActiveX Control Module"を 実行しようとしています。」と表示した場合、[許可]をクリックします。

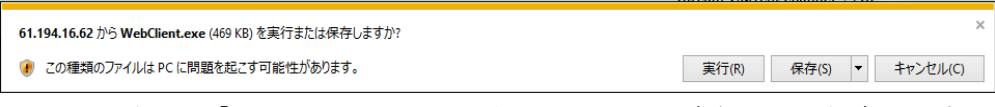

7. 画面下側に、「XXXX.XXX.XXX.XXX から WebClient を実行または保存しますか?」と表示されます。 [実行]をクリックします。

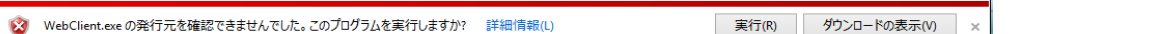

8. 画面下側に、「WebClient.exe の発行元を確認できませんでした。このプログラムを実行します か?」と表示された場合、「実行]をクリックします。

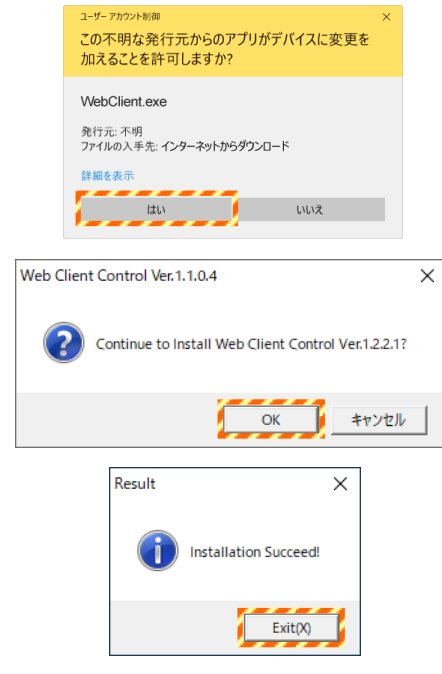

- 9. ユーザーアカウント制御画面が表示された場合、 [はい]をクリックします。
- 10. Web Client Control 画面が表示されます。 [OK]をクリックします。 インストールを実行します。
- 11. Result 画面が表示されます。 「Installation Succeed!」と表示され、インス トールが終わります。[Exit]をクリックします。 ブラウザが自動で閉じます。
- 12. もう一度、ブラウザを起動してログインします。 (手順1から4の操作を参照)
- 13. プレビュー画面が表示されます。

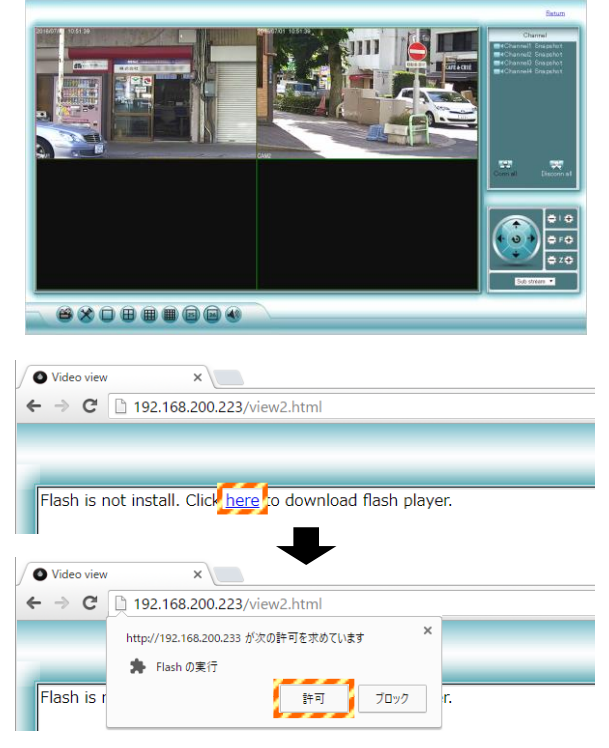

14. Google Chrome または Microsoft Edge の場合、 画面左上側に、「Flash is not install. Click here to download flash player.」と表示されます。 [here]をクリックし、Flash の実行を許可してく ださい。

## 6-3.Network video clientの操作

メモ:Network video client は、英語で表示されます。日本語に変更できません。ご了承ください。

## 6-3-1.プレビュー画面

カメラからのライブ映像を確認することができます。

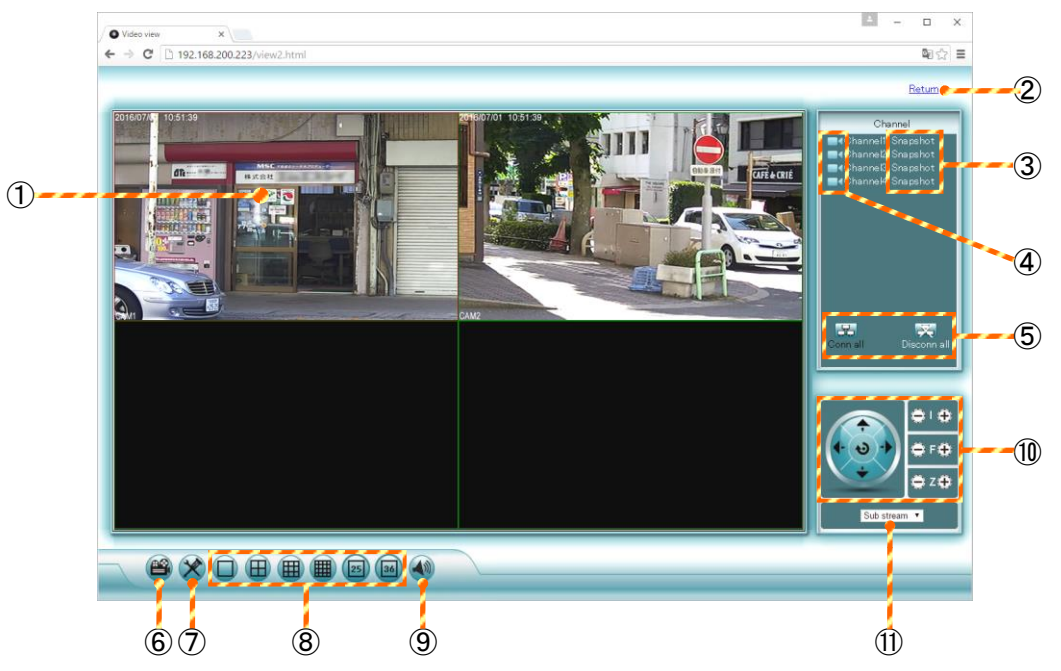

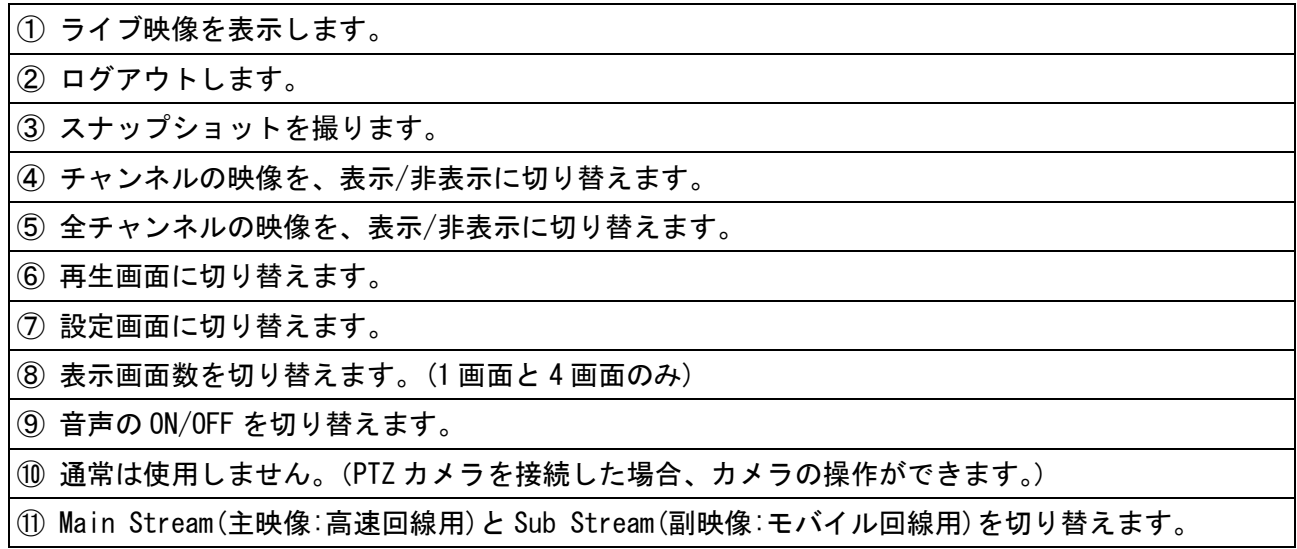

 $\overline{\phantom{a}}$ 

## 6-3-2.再生画面

録画装置に保存されている映像を、遠隔で再生または、動画ファイルを保存することができます。 動画ファイルは MP4 形式で保存されます。MP4 形式に対応している動画再生ソフトで再生できます。

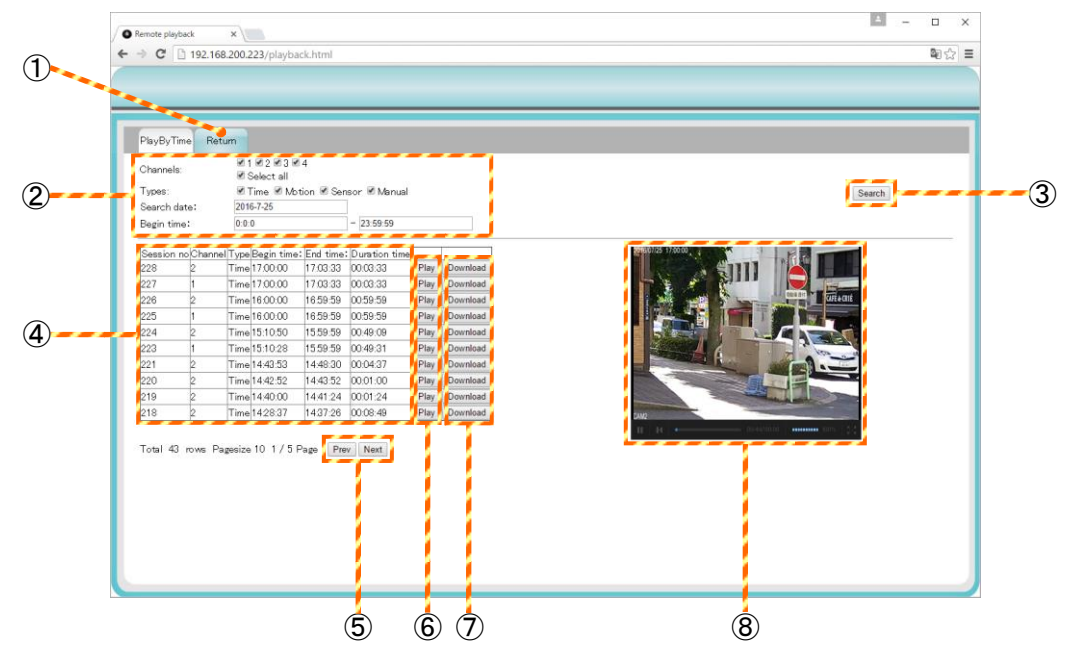

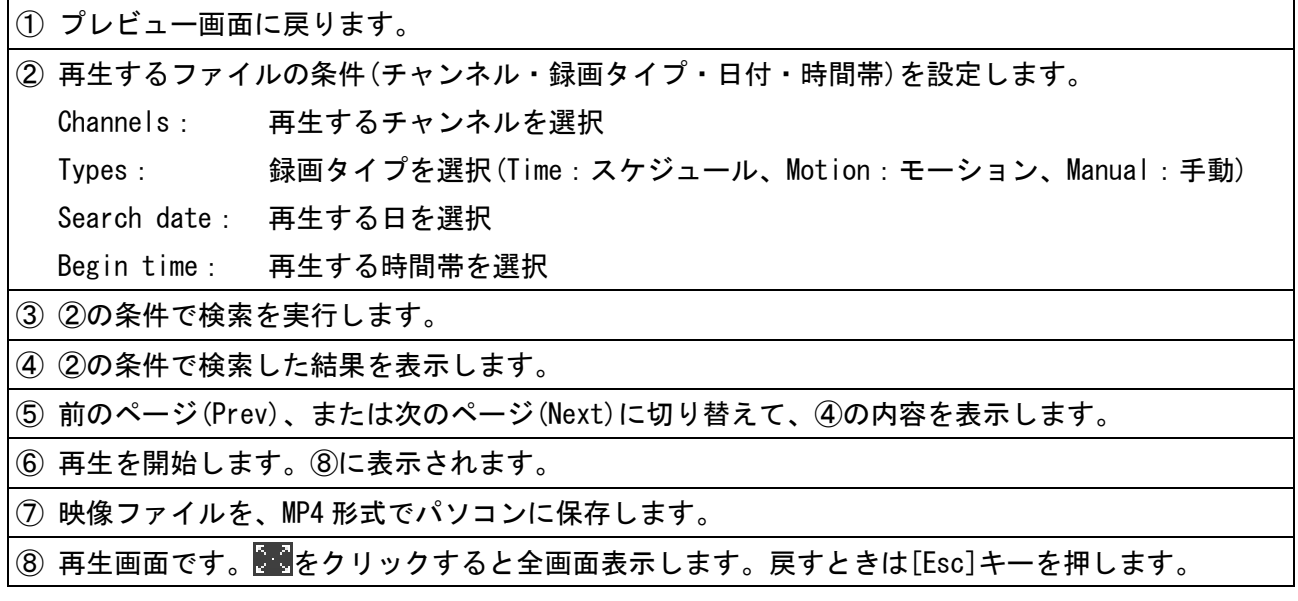

## 6-3-3.設定画面

録画装置の設定を遠隔で行なう、または確認することができます。 [Return]タブをクリックすると、プレビュー画面に戻ります。

## ■ デバイス情報画面 (確認のみ)

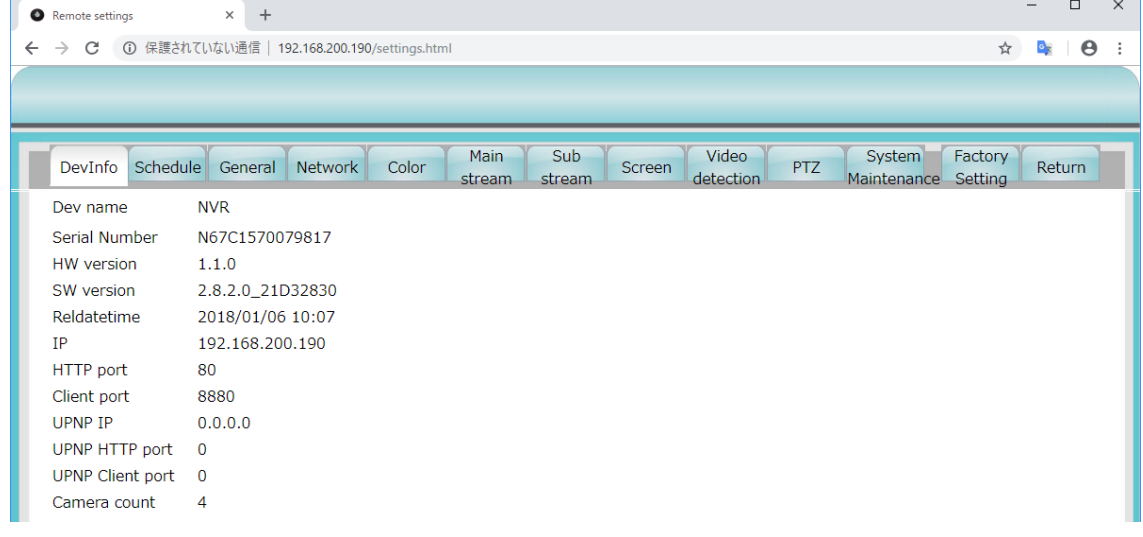

## ■ スケジュール設定画面

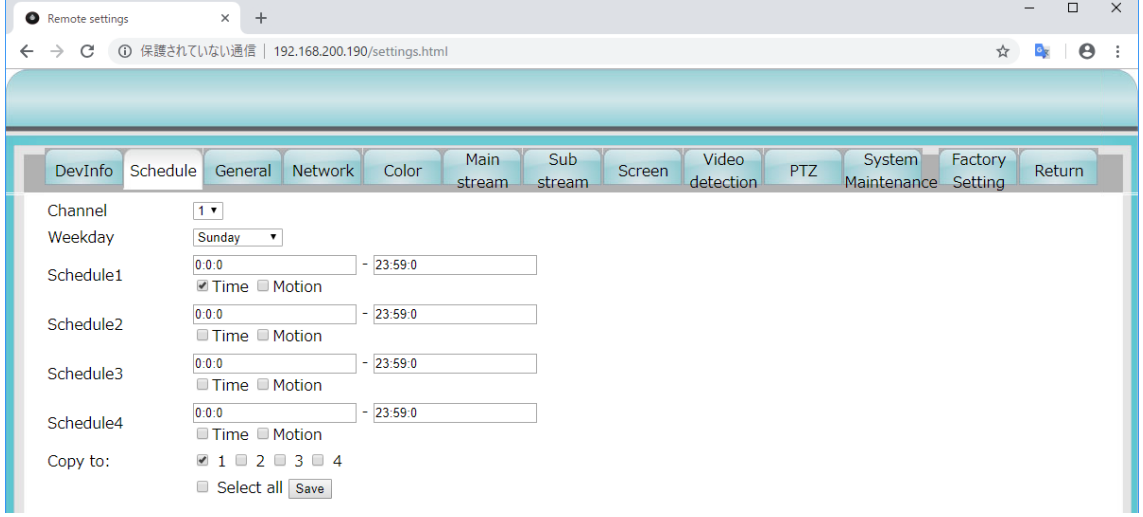

## ■ 一般設定画面

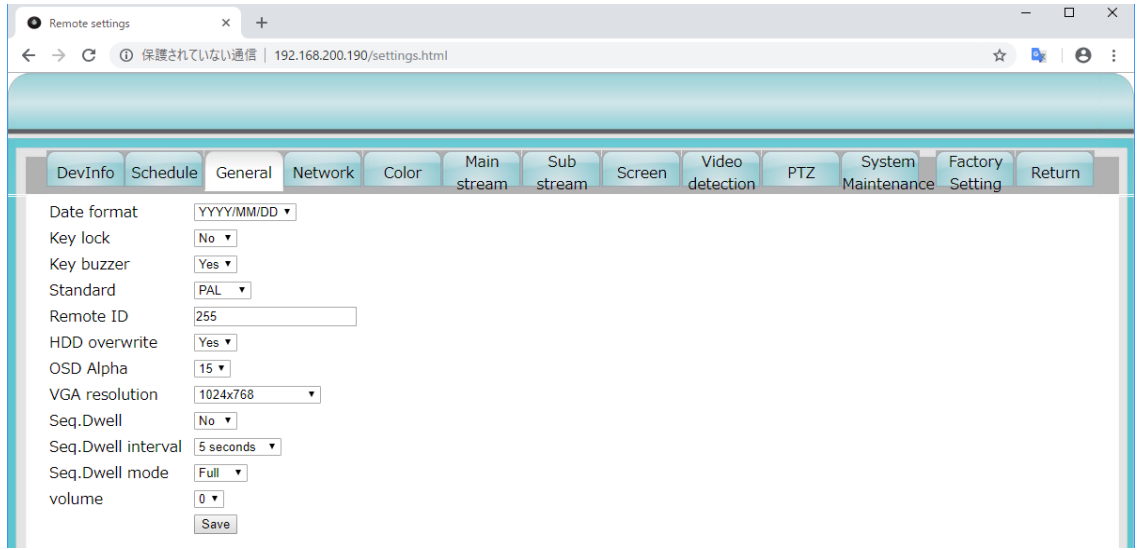

## ■ ネットワーク設定画面

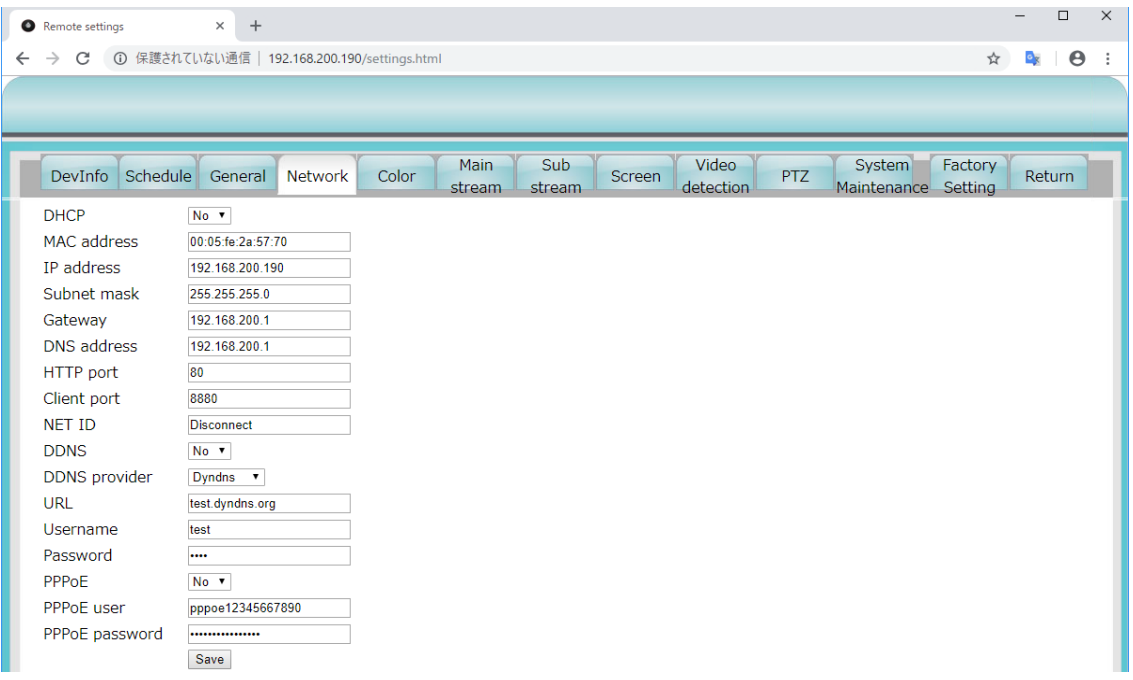

## ■ 映像色調整画面

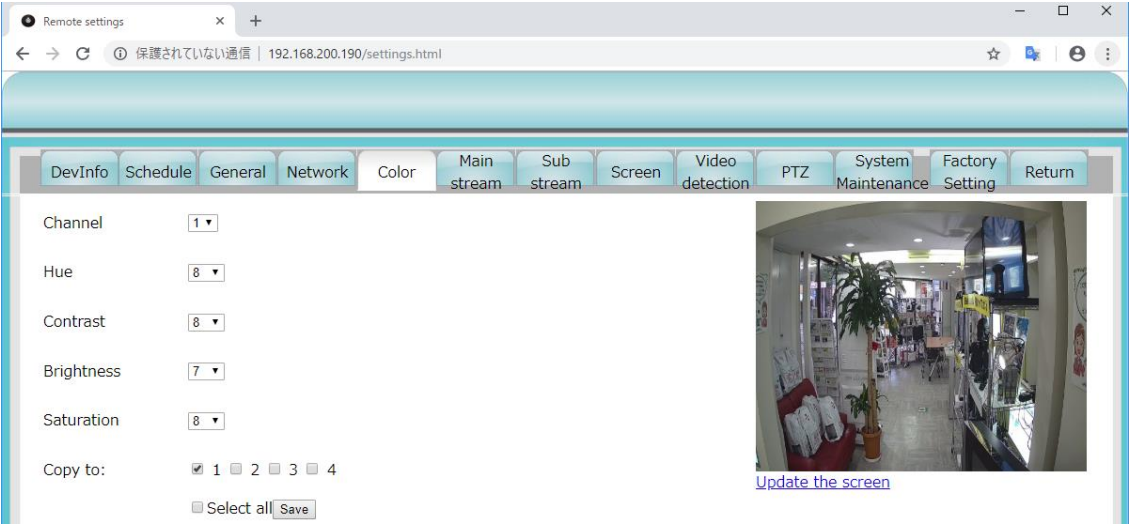

## ■ メインストリーム設定画面

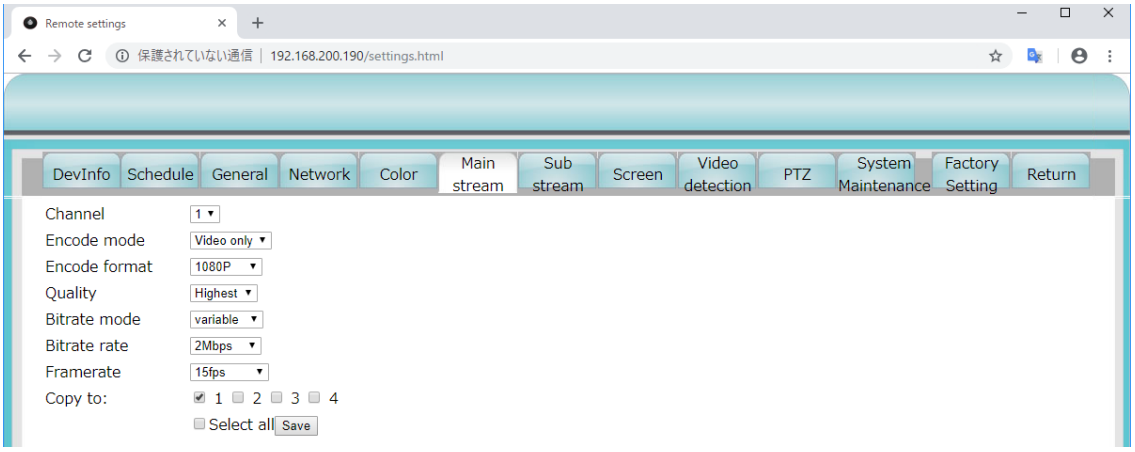

## ■ サブストリーム設定画面

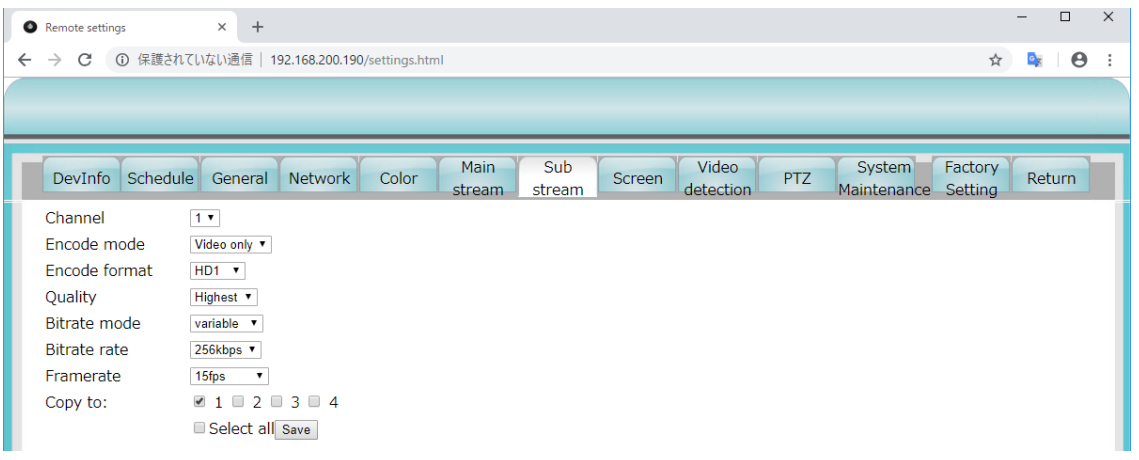

■ カメラタイトル設定画面

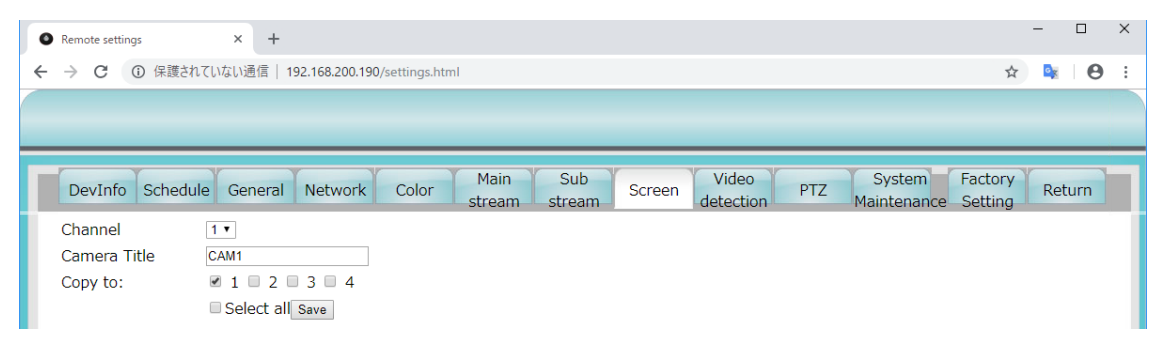

## ■ビデオ検出設定画面

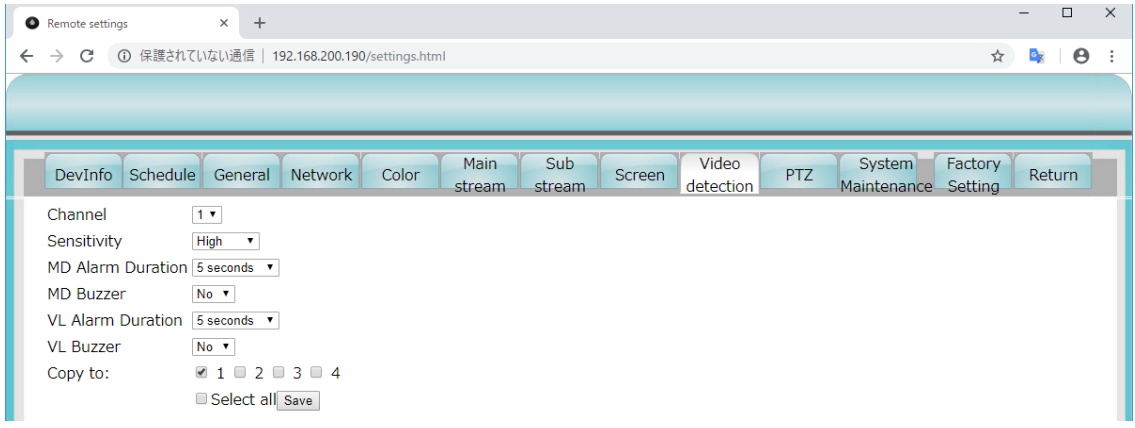

## ■ PTZ 設定画面 (PTZ 対応カメラのみ)

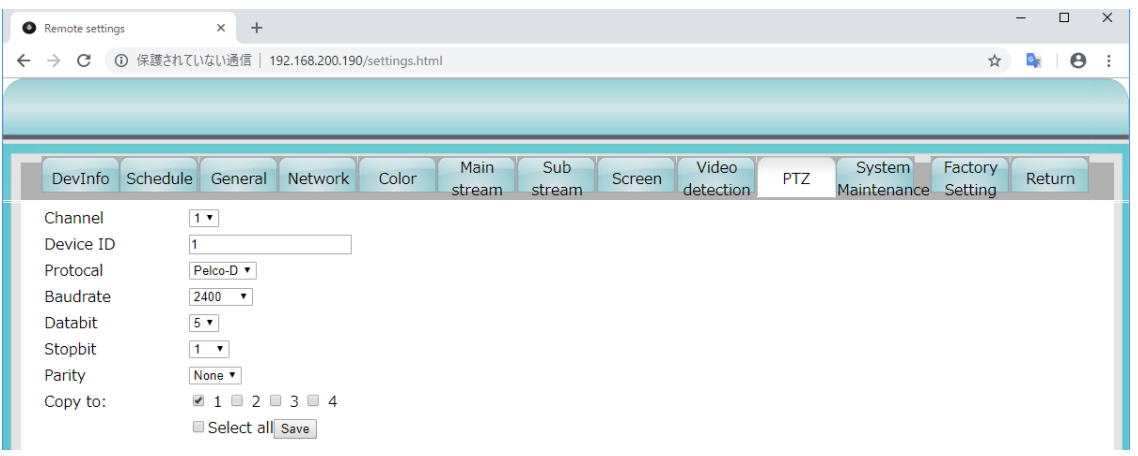

## ■ システムメンテナンス画面

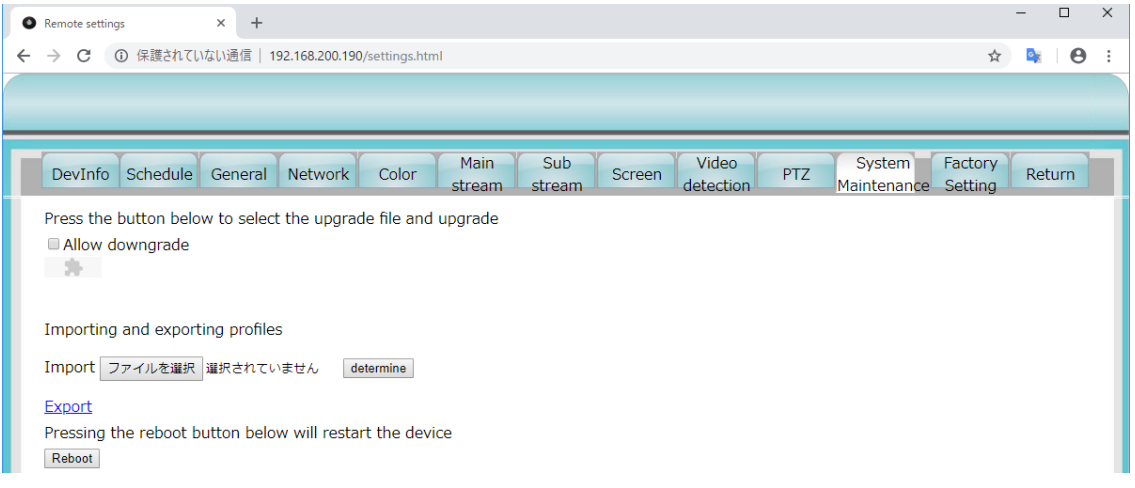

## ■ 出荷時設定に戻す画面

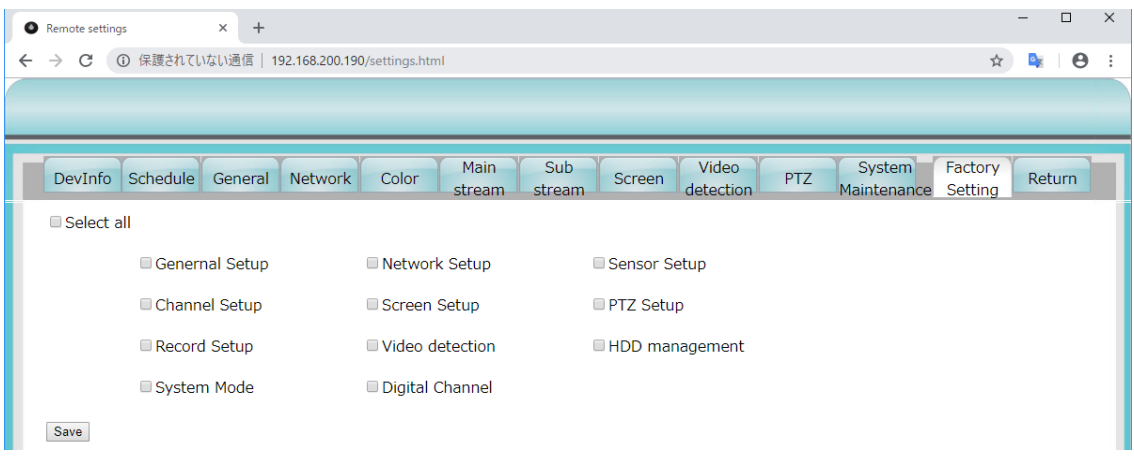

## 7.IPカメラを追加する場合

本装置の構成品として IP カメラが2台用意されていますが、2台まで追加することができます。 録画装置は、最大4台の IP カメラの映像を録画することができます。 IP カメラを追加で購入した場合、以下のように1台ずつ録画装置に登録する作業を行います。

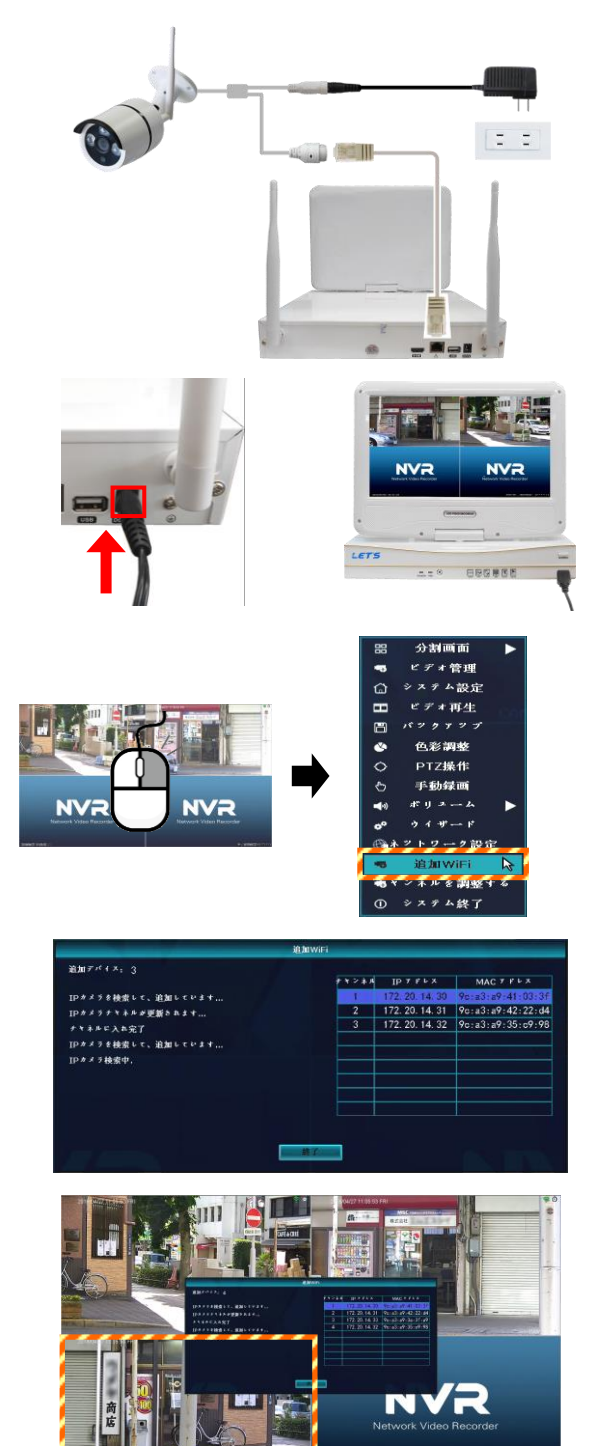

- 1. 追加のカメラに、電源アダプタを接続し、電源を 入れます。まだ、設置をしないでください。
- 2. カメラの LAN 端子と録画装置の LAN 端子を、LAN ケーブルを用意して接続します。
- 3. 録画装置の電源アダプタを接続して、録画装置の 電源を入れます。
- 4. ライブ映像画面で、マウスを右クリックし、メ ニューを表示させ、[追加 WiFi]をクリックしま す。 メニューを操作するときには、ログイン操作が必 要です。
- 5. 「追加 WiFi 画面」が表示され、録画装置が追加 したカメラを自動で検索し、登録を行います。
- 6. 1~2 分経つと、カメラが登録され、背景に追加さ れたカメラの映像が表示されます。
- 7. [終了]をクリックします。 「追加 WiFi 画面」の画面を終了します。
- 8. カメラの電源を切り、LAN ケーブルを外します。
- 9. カメラを設置します。 設置方法、「2.設置方法」または「設置マニュ アル」を参照してください。

## 8.トラブルシューティング

以下に、問題点が発生した場合の確認ポイントを記載します。 状態によっては、本装置の再起動、電源のオフ/オンなどで改善する場合があります。

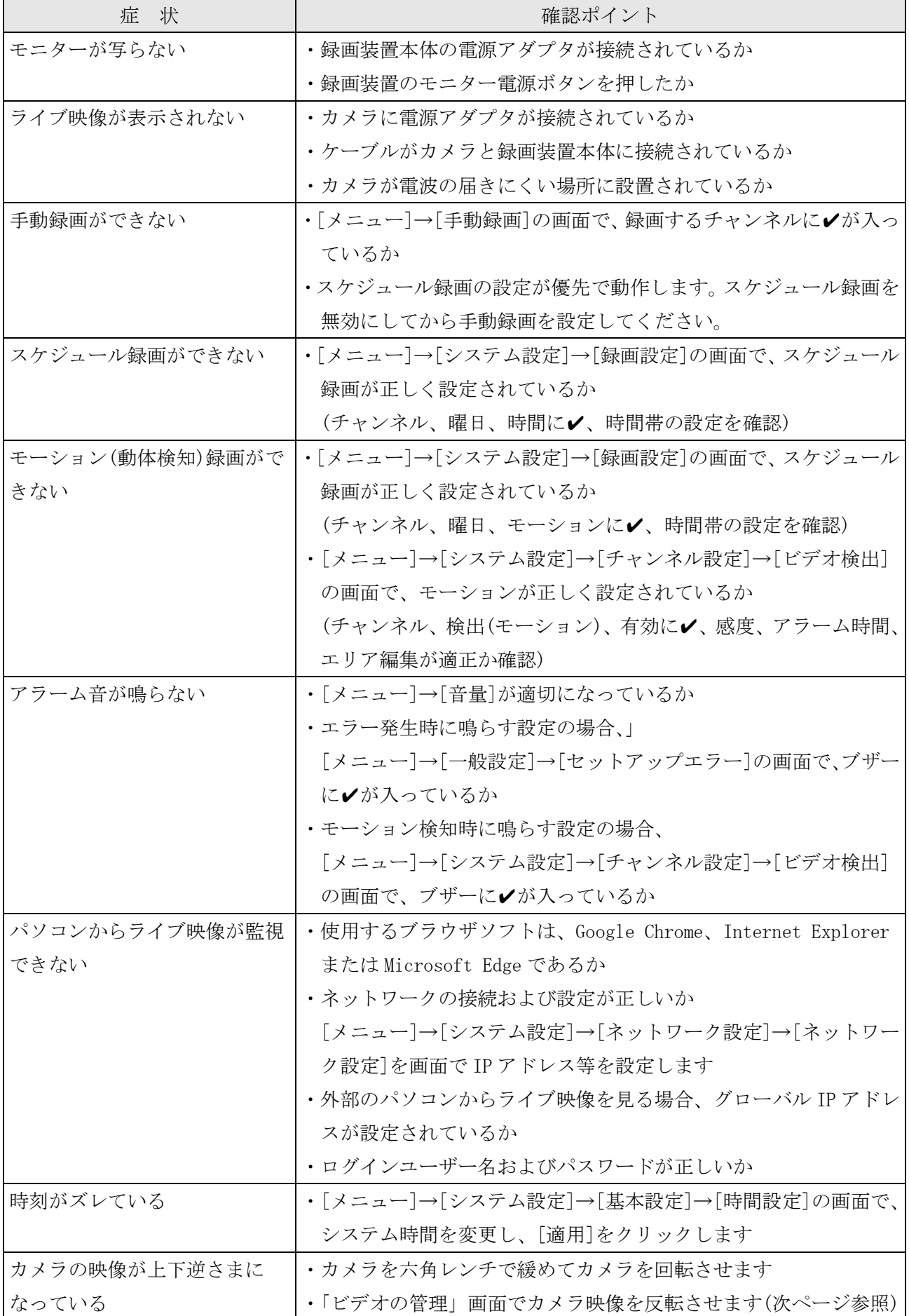

## ■ カメラ映像を反転させる方法

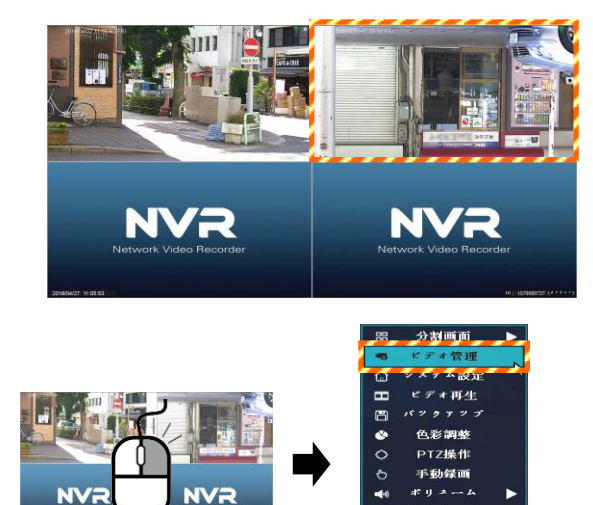

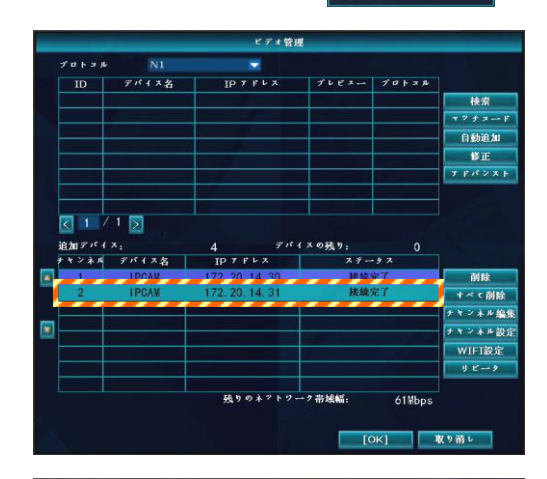

 $2291$ 

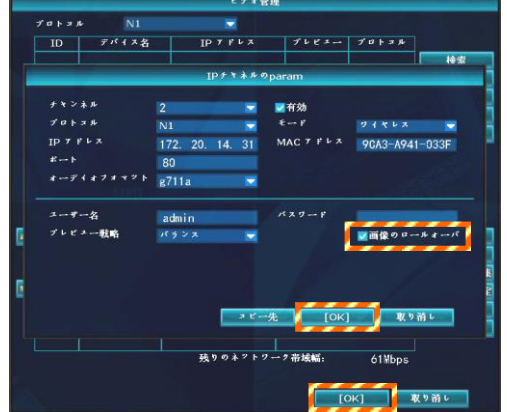

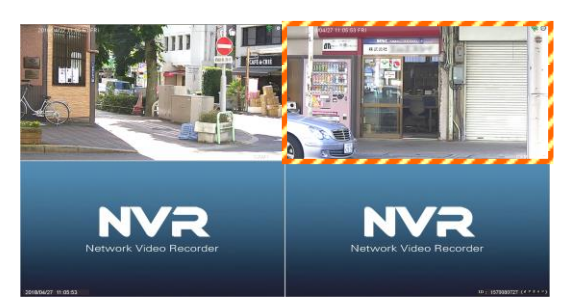

- 1. 上下逆さまの場合、次の方法で映像を反転させま す。
- 2. マウスを右クリックし、メニューを表示させ、 [ビデオの管理]をクリックします。 メニューを操作するときには、ログイン操作が必 要です。

「ビデオの管理」画面が表示されます。

3. 反転させたいカメラチャンネル選択し、ダブルク リックします。 「IP チャネルの param」画面が表示されます。

- 4. [画面のロールオーバー]に☑を入れてから、[OK] をクリックします。
- 5. ビデオ管理画面の[OK]をクリックします。

6. カメラの映像が反転します。

## 9.仕様

本書に記載されている仕様または機能は、技術改善などにより予告なく変更する場合があります。 ご了承ください。

## モニター付レコーダー(録画装置)

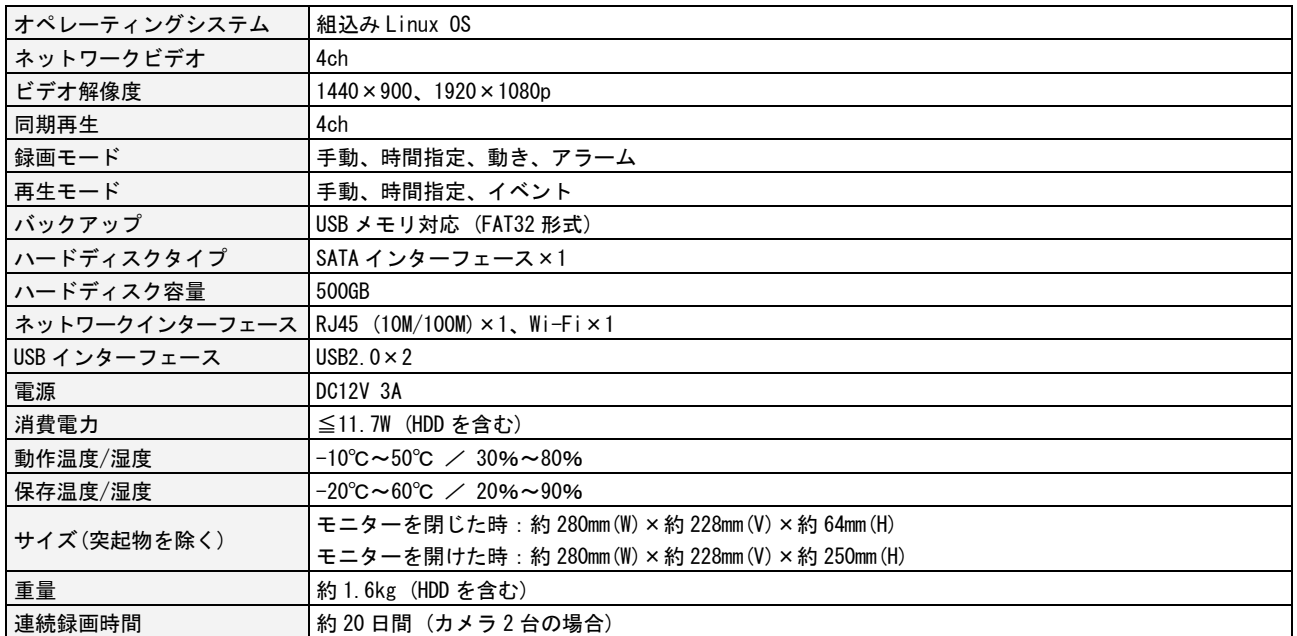

## ワイヤレスカメラ(IPカメラ)/オプションカメラ

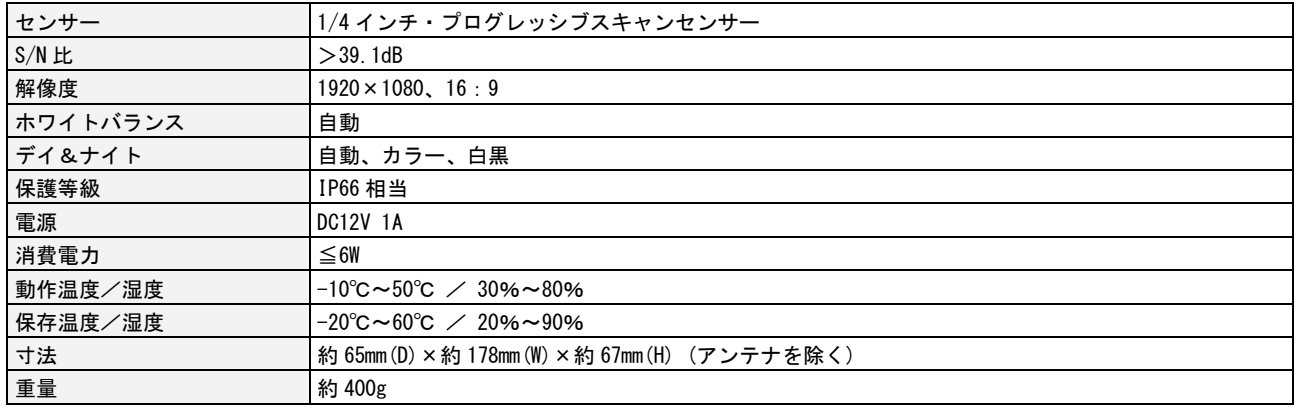

## オプションPTZカメラ

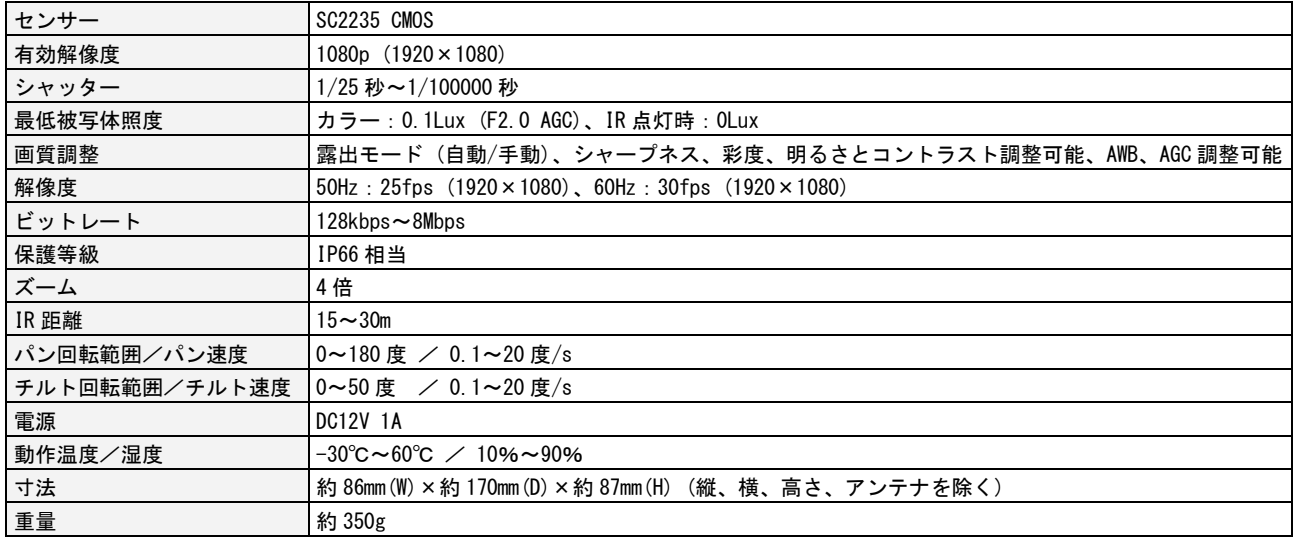

## お問合せ先

本製品についてのお問い合わせは、販売店もしくは弊社までお願いいたします。

## #式会社 レツツ コーポレーション ■カスタマーサービス 受付時間:9:30~18:00 (土曜、日曜、祝日、年末年始を除く)  $\overline{7}$  460 -0002 愛知県名古屋市中区丸の内二丁目20-1 レッツ丸の内本社2号館ビル TEL:052-209-7860 FAX:052-201-5050 URL:http://www.lets-co.jp/lets/ ■本社 〒460-0002 愛知県名古屋市中区丸の内二丁目6-10 レッツ丸の内本社1号館ビル 愛知県名古屋市中区丸の内二丁目20-1 レッツ丸の内本社2号館ビル TEL:052-201-6230 FAX:052-201-5050 ■東京営業所 〒104-0061 東京都中央区銀座八丁目19-3 銀座竹葉亭ビル6F TEL:03-3546-0889 FAX:03-3546-0941 ■大阪営業所 〒532-0003 大阪府大阪市淀川区宮原1-2-9 新大阪ハイロードビル5F TEL:06-6151-5749